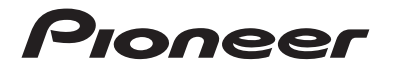

# **SPH-DA360DAB** RDS-AV-RECEIVER

Bedienungsanleitung

# Inhalt

Vielen Dank für den Kauf dieses Pioneer-Produktes.

Bitte lesen Sie diese Anweisungen, damit Sie wissen, wie Sie Ihr Modell richtig bedienen. Bewahren Sie dieses Dokument zum künftigen Nachschlagen an einem sicheren Ort auf, nachdem Sie die Anweisungen vollständig gelesen haben.

## **Wichtig**

Die als Beispiele gezeigten Bildschirmdarstellungen können von den tatsächlichen Bildschirminhalten abweichen, die im Zuge der Leistungs- und Funktionsverbesserung möglicherweise ohne Ankündigung geändert werden.

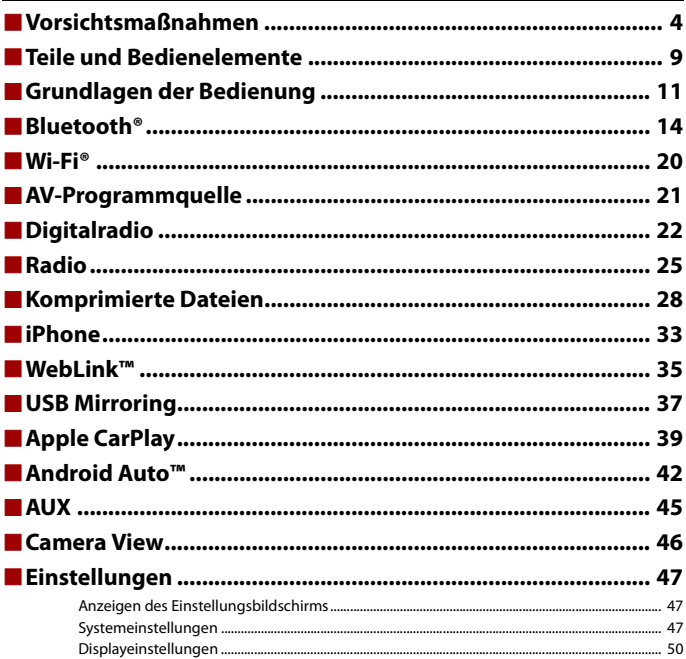

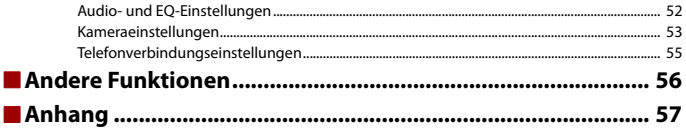

# <span id="page-3-0"></span>Vorsichtsmaßnahmen

Bestimmte Länder und nationale Gesetze können die Platzierung und Verwendung dieses Produkts im Fahrzeug verbieten oder beschränken. Beachten Sie alle geltenden Gesetze und Vorschriften hinsichtlich der Verwendung, Installation und Bedienung dieses Produkts.

# **Wichtige Sicherheitshinweise**

## **WARNUNG**

- **•** Versuchen Sie nicht, dieses Produkt selbst zu montieren oder zu warten. Werden Montage- oder Wartungsarbeiten des Produkts von Personen ohne Ausbildung und Erfahrung hinsichtlich elektronischer Geräte und Fahrzeugzubehör vorgenommen, kann dies gefährlich sein und möglicherweise zu elektrischen Schlägen, Verletzungen oder anderen Gefahren führen.
- **•** Dieses Produkt darf nicht mit Flüssigkeit in Berührung kommen. Dies könnte zu einem elektrischen Schlag führen. Außerdem könnte dieses Produkt beschädigt werden, Rauch absondern oder überhitzen, wenn es mit Flüssigkeit in Berührung kommt.
- **•** Falls Flüssigkeiten oder Fremdkörper in dieses Produkt eindringen sollten, stellen Sie Ihr Fahrzeug an einem sicheren Ort ab und schalten dann sofort die Zündung aus (ACC OFF), um sich danach an Ihren Händler oder den nächsten autorisierten Pioneer-Kundendienst zu wenden. Benutzen Sie das Produkt in diesem Zustand nicht, da es in Brand geraten könnte, die Gefahr eines elektrischen Schlags besteht oder andere Schäden auftreten könnten.
- **•** Wenn Sie Rauch, merkwürdige Geräusche oder Gerüche am Produkt feststellen oder irgendwelche anderen ungewöhnlichen Anzeichen am LCD-Bildschirm auftreten, schalten Sie das Gerät sofort aus und wenden sich an Ihren Händler oder den nächsten autorisierten Pioneer-Kundendienst. Wenn Sie das Produkt in diesem Zustand verwenden, kann dies zu dauerhaften Schäden am System führen.
- **•** Bauen Sie dieses Produkt nicht auseinander und ändern Sie es nicht, da es Hochspannungskomponenten enthält, die Stromschläge verursachen können. Wenden Sie sich für Inspektionen, Einstellungen oder Reparaturen an Ihren Händler oder den nächsten autorisierten Pioneer-Kundendienst.

Bevor Sie dieses Produkt in Betrieb nehmen, lesen Sie die folgenden Sicherheitshinweise gründlich durch:

- **•** Dieses Produkt, Applikationen und die Heckkameraoption (sofern erworben) dürfen während der Fahrt nicht bedient werden, da Ihre Aufmerksamkeit dem sicheren Betrieb des Fahrzeugs gelten muss. Das Gerät darf den Fahrer niemals von der Einhaltung wichtiger Sicherheitsrichtlinien und der allgemeinen Verkehrsregeln abhalten. Wenn Sie Probleme beim Betrieb des Produkts haben, fahren Sie an die Seite, parken Sie Ihr Fahrzeug an einem sicheren Ort und ziehen Sie die Handbremse an, bevor Sie die notwendigen Einstellungen vornehmen.
- **•** Stellen Sie niemals die Lautstärke dieses Produkts so hoch ein, dass Verkehrsgeräusche und Einsatzfahrzeuge nicht mehr gehört werden können.
- **•** Aus Sicherheitsgründen sind bestimmte Gerätefunktionen gesperrt, wenn das Fahrzeug nicht gestoppt und die Handbremse nicht angezogen ist.
- **•** Bewahren Sie dieses Handbuch griffbereit auf, sodass Sie Betriebsabläufe und Sicherheitsinformationen schnell nachlesen können.
- **•** Installieren Sie dieses Produkt so, dass es (i) die Sicht des Fahrers nicht beeinträchtigt, (ii) die Funktion der Fahrzeugbetriebssysteme oder Sicherheitsfunktionen, einschließlich der Airbags und der Warnleuchten, nicht behindert und (iii) den Fahrer nicht beim sicheren Führen des Fahrzeugs stört.
- **•** Denken Sie bitte daran, beim Fahren stets den Sicherheitsgurt anzulegen. Nicht korrekt angeschnallte Insassen sind bei einem Unfall einer wesentlich höheren Verletzungsgefahr ausgesetzt.
- **•** Verwenden Sie während der Fahrt niemals Kopfhörer.

# **Für sicheres Fahren**

## **WARNUNG**

- **DAS HELLGRÜNE KABEL AM STROMANSCHLUSS IST DAFÜR AUSGELEGT, DEN HANDBREMSENSTATUS ZU ERMITTELN, UND MUSS AN DIE STROMVERSORGUNGSSEITE DES HANDBREMSENSCHALTERS ANGESCHLOSSEN WERDEN. WENN DIESES KABEL NICHT RICHTIG ANGESCHLOSSEN IST ODER NICHT RICHTIG VERWENDET WIRD, KÖNNTE DIES GEGEN GELTENDE GESETZE VERSTOSSEN UND ZU ERNSTHAFTEN VERLETZUNGEN ODER SCHÄDEN FÜHREN.**
- **Vermeiden Sie jegliche Eingriffe zur Manipulation oder Deaktivierung des Handbremsensperrsystems, da dieses Ihrer Sicherheit dient. Eine Manipulation oder Deaktivierung des Handbremsensperrsystems kann eine schwere Verletzung oder den Tod zur Folge haben.**
- **Um Unfallrisiken und die Verletzung von geltenden Gesetzen zu vermeiden, darf dieses Produkt nicht für die Darstellung eines Videobilds verwendet werden, das für den Fahrer sichtbar ist.**
- **•** In einigen Ländern ist selbst das Betrachten von Videobildern auf einen Display in einem Fahrzeug sogar durch andere Personen als den Fahrer – gesetzeswidrig. Diese Vorschriften sind in den entsprechenden Ländern zu befolgen.

Wenn Sie versuchen, während der Fahrt ein Videobild zu betrachten, wird die Warnung **"Beim Fahren ist das Ansehen von Videos auf den Vordersitzen streng untersagt."** am Bildschirm angezeigt. Wenn Sie ein Videobild auf diesem Display betrachten möchten, parken Sie das Fahrzeug an einem sicheren Ort und ziehen Sie die Handbremse an. Bitte halten Sie das Bremspedal gedrückt, bevor Sie die Handbremse wieder lösen.

## **Bei Verwendung eines Displays, das an den Videoausgang angeschlossen ist**

Die Video-Ausgangsbuchse ist für den Anschluss eines Displays vorgesehen, über das Insassen auf den Rücksitzen ein Video anschauen können.

# **WARNUNG**

Installieren Sie das zusätzliche Display NIEMALS an einem Ort, der es dem Fahrer ermöglicht, während der Fahrt Videobilder zu sehen.

## **So vermeiden Sie eine Batterieentleerung**

Denken Sie daran, den Fahrzeugmotor während der Verwendung dieses Produktes laufen zu lassen. Ein Betrieb bei abgestelltem Motor kann eine Entladung der Batterie verursachen.

## **WARNUNG**

Bauen Sie dieses Produkt nicht in ein Fahrzeug ein, dessen Zündung nicht mit einem ACC-Kabel oder - Schaltkreis ausgestattet ist.

# **Heckkamera**

Mit einer optionalen Heckkamera können Sie dieses Produkt dazu verwenden, Anhänger im Auge zu behalten oder rückwärts in eine enge Parklücke einzuparken.

## **WARNUNG**

- **•** DAS BILD KANN SPIEGELVERKEHRT ANGEZEIGT WERDEN.
- **•** EINGANG NUR FÜR DIE RÜCKWÄRTSFAHR- ODER SPIEGELBILDFUNKTION DER HECKKAMERA VERWENDEN. ANDERE VERWENDUNGSZWECKE KÖNNEN ZU VERLETZUNGEN ODER SCHÄDEN FÜHREN.

# **VORSICHT**

Der Heckmodus dient dazu, dieses Produkt als Hilfe beim Rangieren von Anhängern oder beim Rückwärts-Einparken zu verwenden. Diese Funktion darf nicht zu Unterhaltungszwecken verwendet werden.

# **Anmerkungen zum USB-Anschluss**

# **VORSICHT**

- **•** Zur Vermeidung von Datenverlust und einer Beschädigung des Speichermediums entfernen Sie es niemals aus diesem Produkt, während noch Daten übertragen werden.
- **•** Pioneer kann nicht für die Kompatibilität mit allen USB-Massenspeichergeräten garantieren und übernimmt keinerlei Verantwortung für eventuellen Datenverlust in Medienplayern, iPhones, Smartphones oder anderen Geräten bei Verwendung mit diesem Produkt.
- **•** Wenn ein USB-Gerät, das fehlerhaft vom Computer getrennt wurde, angeschlossen wird, wird es von diesem Produkt möglicherweise nicht ordnungsgemäß erkannt.

# **Im Störungsfall**

Wenn dieses Produkt nicht ordnungsgemäß funktioniert, wenden Sie sich an Ihren Händler oder die nächstgelegene autorisierte Pioneer-Service-Station.

# **Besuchen Sie unsere Website**

Besuchen Sie uns auf der folgenden Seite:

#### **https://www.pioneer-car.eu/eur/ https://www.pioneer.com.au/**

- **•** Registrieren Sie Ihr Produkt. Wir werden die Einzelheiten Ihres Kaufs zu unseren Akten legen, um Ihnen den Zugriff auf diese Informationen für den Eintritt eines Versicherungsfalles wie Verlust oder Diebstahl zu gewähren.
- **•** Auf unserer Website finden Sie die jeweils neuesten Informationen der PIONEER CORPORATION.
- **•** Pioneer stellt regelmäßig Softwareaktualisierungen zur Verbesserung seiner Produkte bereit. Weitere Informationen zu verfügbaren Softwareaktualisierungen finden Sie im Abschnitt "Support" auf der Pioneer-Website.

# **Anmerkungen zu diesem Produkt**

- **•** Dieses Produkt funktioniert in Regionen außerhalb Europas nicht richtig. Die RDS- (Radio Data System) Funktion arbeitet nur in Regionen mit FM-Stationen, die RDS-Signale übertragen. Der RDS-TMC-Dienst kann auch in Regionen verwendet werden, in denen ein Sender das RDS-TMC-Signal überträgt.
- **•** Der Pioneer CarStereo-Pass ist nur in Deutschland gültig.

# **Schutz des LCD-Displays und des Bildschirms**

- **•** Schützen Sie den LCD-Bildschirm vor direkter Sonneneinstrahlung, wenn dieses Produkt nicht verwendet wird. Dies könnte aufgrund der daraus resultierenden hohen Temperaturen Funktionsstörungen des LCD-Bildschirms verursachen.
- **•** Wenn Sie ein Mobiltelefon benutzen, halten Sie die Antenne nicht zu nah an den LCD-Bildschirm, um Störungen des Bilds durch Punkte, Farbstreifen usw. zu vermeiden.
- **•** Damit keine Schäden am LCD-Bildschirm entstehen, berühren Sie seine Sensortasten unbedingt ganz leicht und nur mit dem Finger.

# **Anmerkungen zum internen Speicher**

- **•** Die Informationen werden gelöscht, wenn das gelbe Kabel von der Fahrzeugbatterie (bzw. die Batterie selbst) abgeklemmt wird.
- **•** Einige Einstellungen und aufgezeichnete Inhalte werden nicht zurückgesetzt.

# **Zu dieser Anleitung**

- **•** Diese Anleitung verwendet Abbildungen tatsächlicher Bildschirme zur Beschreibung der Vorgänge. Die Bildschirme mancher Geräte entsprechen eventuell je nach verwendetem Modell nicht den Bildschirmabbildungen in dieser Anleitung.
- **•** Wenn ein iPhone mit dem Gerät verbunden ist, wird der Quellenname auf dem Gerät als [iPod] angezeigt. Beachten Sie, dass dieses Gerät unabhängig vom Quellennamen nur iPhones unterstützt. Ausführliche Informationen zur iPhone-Kompatibilität finden Sie unter [Kompatible iPhone-Modelle \(Seite 67\).](#page-66-0)

## **Bedeutung der in dieser Anleitung verwendeten Symbole**

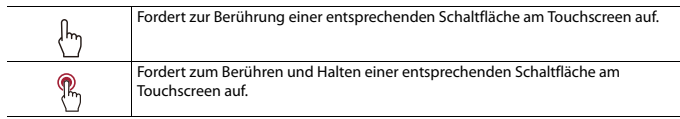

# <span id="page-8-0"></span>Teile und Bedienelemente

# **Hauptgerät**

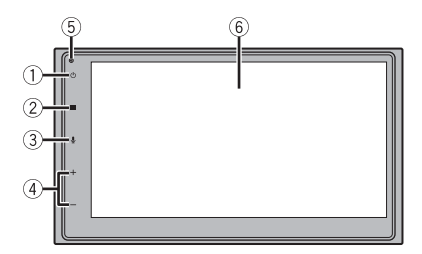

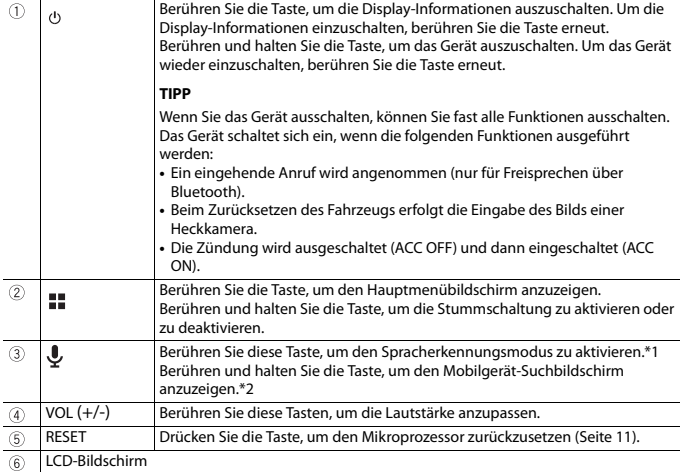

- \*1 Diese Funktion ist nur verfügbar, wenn Apple CarPlay oder Android Auto aktiviert ist.
- \*2 Diese Funktion ist nicht verfügbar, wenn Apple CarPlay oder Android Auto aktiviert ist.

# **Fernbedienung**

Die Fernbedienung ist separat erhältlich. Ausführliche Informationen zur Bedienung finden Sie in der Anleitung zur Fernbedienung.

## <span id="page-10-1"></span> **VORSICHT •** Wenn Sie die Taste RESET drücken, wird dieses Produkt neu gestartet. In diesem Fall werden einige Einstellungen und die aufgezeichneten Inhalte auf die Werkseinstellungen zurückgesetzt. **Zurücksetzen des Mikroprozessors**

<span id="page-10-0"></span>Grundlagen der

- Nehmen Sie diesen Bedienschritt nicht vor, wenn ein anderes Gerät an dieses Produkt angeschlossen ist.
- **•** Der Mikroprozessor muss in folgenden Fällen zurückgesetzt werden:
	- Nach dem Einbau, bevor dieses Produkt zum ersten Mal benutzt wird.
	- Wenn das Produkt nicht richtig funktioniert.

Bedienung

- Wenn beim Betrieb des Produktes Störungen auftreten.
- **1 Schalten Sie die Zündung AUS.**
- **2 Drücken Sie die RESET-Taste mit der Spitze eines Stiftes oder einem anderen spitzen Gegenstand.**

Die Einstellungen und aufgezeichneten Inhalte werden auf die Werkseinstellungen zurückgesetzt.

# **Verwenden der Sensortasten**

Sie können dieses Produkt bedienen, indem Sie die Schaltflächen am Bildschirm direkt mit Ihren Fingern berühren.

### **HINWEIS**

Damit keine Schäden am LCD-Bildschirm entstehen, berühren Sie den Bildschirm unbedingt ganz leicht und nur mit der Fingerspitze.

## **Gemeinsame Sensortasten**

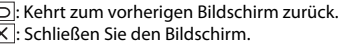

## **Bedienung von Listenbildschirmen**

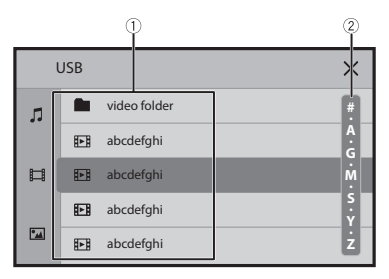

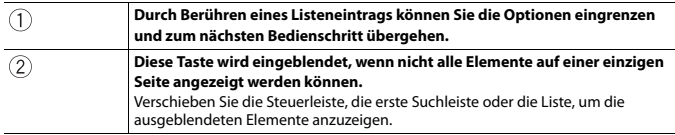

## **Bedienen der Zeitleiste**

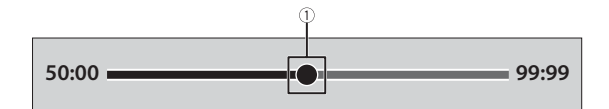

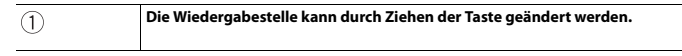

# **Startmenübildschirm**

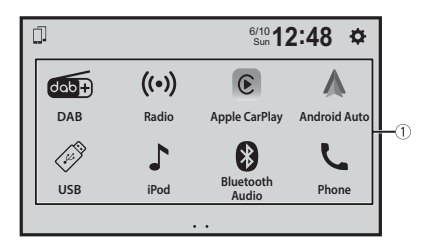

<span id="page-12-0"></span>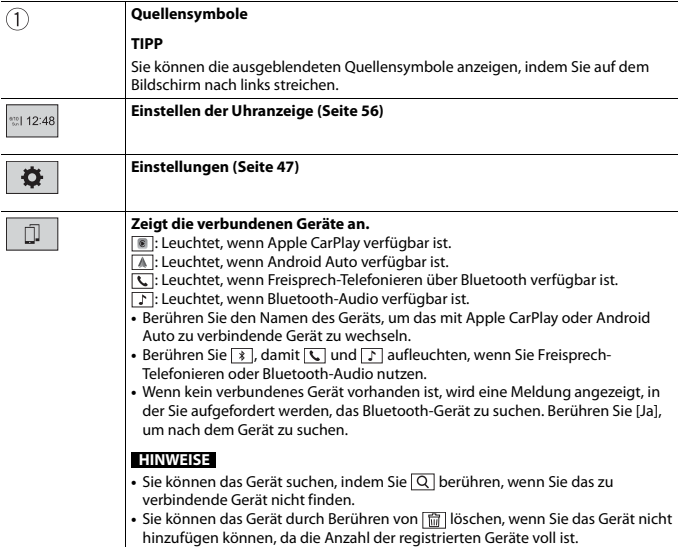

## **2 Rufen Sie den Listenbildschirm mit den verbundenen Bluetooth-Geräten auf dem Gerät auf.**

<span id="page-13-0"></span>Bluetooth®

<span id="page-13-1"></span>**Bluetooth-Anschluss**

**1 Aktivieren Sie die Bluetooth-Funktion des Geräts.**

- **3 Berühren Sie .**
- **4** Berühren Sie  $\Box$ Der Bildschirm für die Gerätesuche erscheint.

**5 Berühren Sie [Ja], um die Suche zu starten.**

Berühren Sie  $\boxed{\bigcirc}$ , wenn bereits ein anderes Gerät mit diesem Gerät verbunden **ist.**

**6 Berühren Sie ein gewünschtes Gerät auf dem Bildschirm.**

## **HINWEIS**

Möglicherweise wird eine Popup-Meldung angezeigt, wenn bereits ein anderes Gerät mit diesem Gerät verbunden ist. Berühren Sie [OK] auf der Meldung.

- **7 Berühren Sie zum Koppeln mit dem Gerät [Ja].**
- **8 Führen Sie den Kopplungsvorgang durch, indem Sie das Gerät bedienen.** Nachdem ein Gerät erfolgreich registriert wurde, baut das System eine Bluetooth-Verbindung auf. Sobald die Verbindung hergestellt ist, wird der Gerätename in der Liste angezeigt.

## **TIPPS**

- **•** Sobald ein mit Android Auto kompatibles Smartphone über Bluetooth verbunden ist, wird das Smartphone zum Zeitpunkt einer Bluetooth-Neuverbindung möglicherweise automatisch drahtlos mit Android Auto verbunden, wenn zum Beispiel die Zündung eingeschaltet wird (ACC ON).
- **•** Der Gerätebildschirm wechselt zum Bildschirm für Freisprech-Telefonieren, wenn Sie die Siri-Funktion auf dem iPhone starten, während das iPhone über Bluetooth mit dem Gerät verbunden ist.

## **HINWEISE**

- **•** Wenn bereits fünf Geräte gekoppelt sind, wird eine Meldung angezeigt, ob das registrierte Gerät gelöscht werden soll. Wenn Sie das Gerät löschen möchten, berühren Sie [OK]. Wenn Sie ein anderes Gerät löschen möchten, berühren Sie [Gehe zu Geräteliste] und löschen Sie die Geräte manuell [\(Seite 13\).](#page-12-0)
- **•** Wenn Ihr Gerät SSP (Secure Simple Pairing, sichere einfache Kopplung) unterstützt, wird in der Anzeige dieses Produkts eine sechsstellige Nummer angezeigt. Berühren Sie zum Koppeln des Gerätes [Ja].

## **Bluetooth-Einstellungen**

**1** Berühren Sie ...

**2** Berühren Sie  $\overline{\mathbf{Q}}$  und dann [Bluetooth-Einstellungen].

## **VORSICHT**

Schalten Sie dieses Produkt niemals aus und trennen Sie das Gerät nicht, während der Bluetooth-Einstellungsvorgang durchgeführt wird.

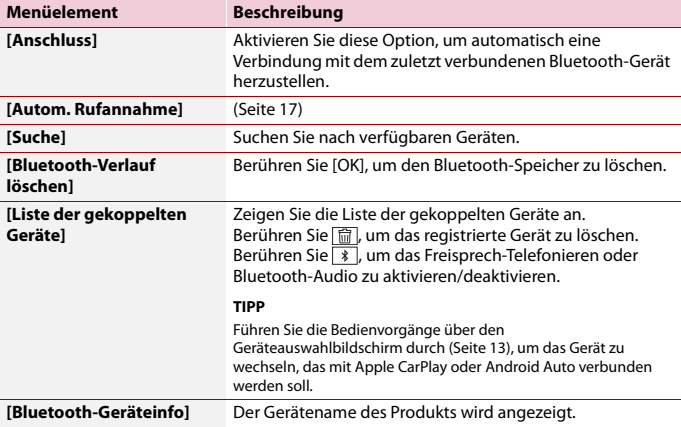

## **Freisprech-Telefonieren**

Zur Nutzung dieser Funktion müssen Sie Ihr Mobiltelefon zunächst per Bluetooth mit diesem Produkt verbinden [\(Seite 14\).](#page-13-1)

## **VORSICHT**

Zu Ihrer eigenen Sicherheit sollten Sie das Telefonieren während der Fahrt möglichst vermeiden.

## **Tätigen von Anrufen**

- **1** Berühren Sie **H**
- **2 Berühren Sie .**

Der Telefonmenübildschirm wird angezeigt.

## **3 Berühren Sie eines der Anrufsymbole im Telefonmenübildschirm.**

### **TIPPS**

- **•** ist im Hauptmenübildschirm nicht verfügbar, während Android Auto aktiviert ist. Verwenden Sie in diesem Fall die Android Auto-Telefonfunktion.
- Bestätigen Sie, dass das Freisprech-Telefonieren über Bluetooth aktiviert ist, wenn  $\boxed{\nabla}$  nicht im Hauptmenübildschirm verfügbar ist [\(Seite 13\).](#page-12-0)

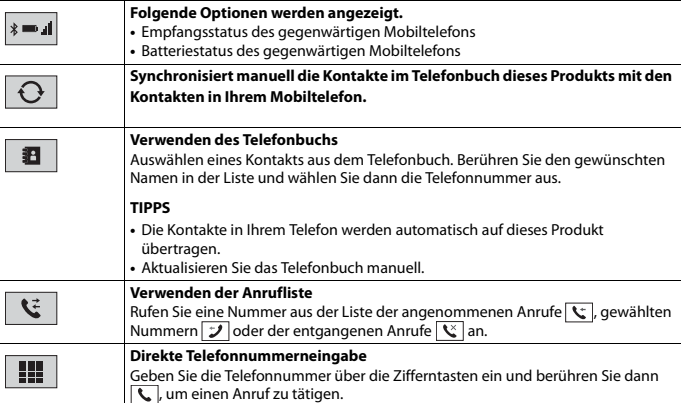

### **▶Beenden des Anrufs**

**1** Berühren Sie ...

## **Annehmen von Anrufen**

**1** Berühren Sie zum Annehmen eines Anrufs Berühren Sie zum Beenden eines Anrufs ...

#### **TIPPS**

- Berühren Sie  $\sqrt{\ }$  bei einem Anruf in der Warteschlange, um zu der Person zu wechseln.
- Berühren Sie **bei einem Anruf in der Warteschlange**, um den Anruf abzuweisen.

## **Telefoneinstellungen**

**1** Berühren Sie  $\boxed{||}$ 

## **2** Berühren Sie  $\overrightarrow{P}$  und dann [Bluetooth-Einstellungen].

<span id="page-16-0"></span>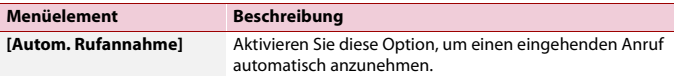

### **Anpassen der Ausgabelautstärke des Gesprächspartners**

Dieses Produkt kann auf die Ausgabelautstärke des Gesprächspartners eingestellt werden.

**1** Berühren Sie zum Wechseln zwischen drei Lautstärkepegeln  $\frac{1}{2}$ 

### **Hinweise zum Freisprech-Telefonieren**

### **▶Allgemeine Hinweise**

- **•** Ein erfolgreicher Verbindungsaufbau mit allen Mobiltelefonen, die über Bluetooth-Drahtlostechnologie verfügen, wird nicht gewährleistet.
- **•** Die direkte Entfernung zwischen diesem Produkt und Ihrem Mobiltelefon darf beim Senden und Empfangen von Sprache und Daten über Bluetooth-Technologie maximal 10 Meter betragen.
- **•** Bei manchen Mobiltelefonen wird möglicherweise kein Klingelton über die Lautsprecher wiedergegeben.
- **•** Wenn am Mobiltelefon der Privatmodus aktiviert ist, kann das Freisprech-Telefonieren deaktiviert sein.

### **▶Registrierung und Verbindung**

- **•** Mobiltelefonoperationen können je nach Art des Mobiltelefons variieren. Detaillierte Anweisungen finden Sie in der mit Ihrem Mobiltelefon gelieferten Bedienungsanleitung.
- **•** Wenn die Telefonbuchübertragung nicht funktioniert, trennen Sie Ihr Telefon und führen die Kopplung von Ihrem Telefon mit diesem Produkt erneut durch.

### **▶Tätigen und Empfangen von Anrufen**

- **•** Sie hören in den folgenden Situationen unter Umständen ein Geräusch:
	- Wenn Sie einen Anruf über die Taste am Telefon annehmen.
	- Wenn die Person am anderen Ende der Leitung auflegt.
- **•** Sollte die Person am anderen Ende der Telefonverbindung aufgrund eines starken Echos Ihre Stimme nicht verstehen, verringern Sie die Lautstärke für Freisprech-Telefonieren.
- **•** Bei manchen Mobiltelefonen kann es vorkommen, dass bei einem eingehenden Anruf auch nach Drücken der Annahmetaste ein Freisprech-Telefonieren nicht möglich ist.

Sie können keinen Anruf an den Eintrag eines unbekannten Teilnehmers (keine Telefonnummer) in der Liste der eingegangenen Anrufe tätigen.

### **▶Telefonbuch-Übertragungen**

- **•** Wenn im Mobiltelefon mehr als 1 000 Telefonbucheinträge gespeichert sind, werden möglicherweise nicht alle Einträge komplett heruntergeladen.
- **•** Je nach Telefon zeigt dieses Produkt das Telefonbuch möglicherweise nicht richtig an.
- **•** Falls das Telefonbuch im Telefon Bilddaten enthält, wird das Telefonbuch möglicherweise nicht richtig übertragen.
- **•** Abhängig vom Mobiltelefon ist die Übertragungsfunktion für das Telefonbuch möglicherweise nicht verfügbar.

## **Bluetooth-Audio**

Zur Verwendung eines Bluetooth-Audio-Players mit diesem Produkt registrieren Sie das Gerät zunächst und verbinden es [\(Seite 14\).](#page-13-1)

### **HINWEISE**

- **•** Abhängig von dem mit diesem Produkt verbundenen Bluetooth-Audio-Player sind die Bedienvorgänge mit diesem Produkt möglicherweise auf die beiden folgenden Optionen begrenzt:
	- A2DP (Advanced Audio Distribution Profile): Nur die Wiedergabe der im Audio-Player gespeicherten Songs ist möglich.
	- A2DP und AVRCP (Audio/Video Remote Control Profile): Wiedergabe, Pausenschaltung, Auswahl von Songs usw. sind möglich.
- **•** Abhängig von dem mit diesem Produkt verbundenen Bluetooth-Produkt sind die bei diesem Produkt verfügbaren Optionen möglicherweise eingeschränkt oder weichen von den Beschreibungen dieser Anleitung ab.
- **•** Während Sie sich die Lieder auf Ihrem Bluetooth-Gerät anhören, verwenden Sie die Telefonfunktion so wenig wie möglich. Wenn Sie es dennoch versuchen, kann das Signal ein Rauschen der Liedwiedergabe verursachen.
- **•** Wenn Sie an dem über Bluetooth mit diesem Produkt verbundenen Bluetooth-Gerät sprechen, wird die Wiedergabe möglicherweise unterbrochen.

**1** Berühren Sie **E** 

## **2 Berühren Sie [Bluetooth Audio].**

Der Bluetooth-Audiowiedergabebildschirm wird angezeigt.

### **TIPP**

Führen Sie folgende Schritte aus, wenn [Bluetooth Audio] nicht im Hauptmenübildschirm verfügbar ist:

- **•** Trennen Sie das Mobiltelefon vom USB-Kabel.
- **•** Überprüfen Sie, ob Bluetooth-Audio aktiviert ist [\(Seite 13\).](#page-12-0)

## **Grundlagen der Bedienung**

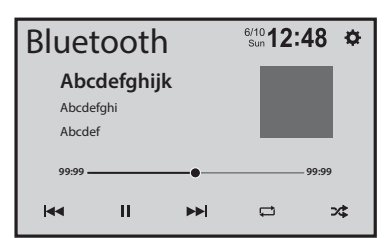

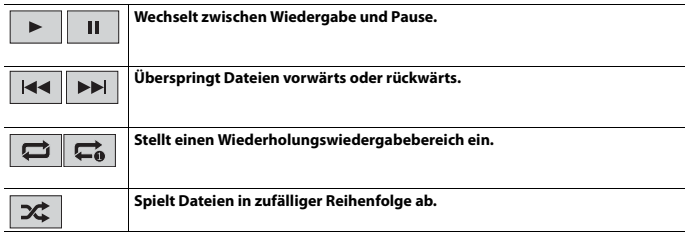

# <span id="page-19-0"></span>Wi-Fi®

Indem Sie ein Wi-Fi-zertifiziertes Mobilgerät über eine Wi-Fi-Verbindung mit diesem Gerät verbinden, können Sie Apple CarPlay oder Android Auto drahtlos nutzen.

## **Wi-Fi-Anschluss**

Beachten Sie die folgenden Kapitel zu den Schritten, wie eine Wi-Fi-Verbindung für die jeweilige App hergestellt wird.

- **•** Apple CarPlay [\(Seite 40\)](#page-39-0)
- **•** Android Auto [\(Seite 43\)](#page-42-0)

## **Wi-Fi-Einstellungen**

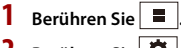

**2** Berühren Sie

**3 Berühren Sie [Wi-Fi-Einstellungen].**

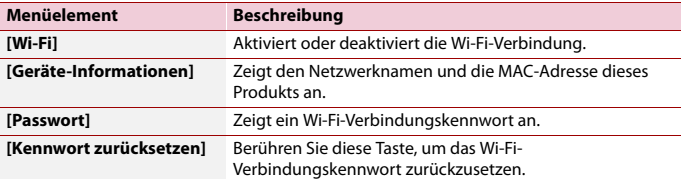

# <span id="page-20-0"></span>AV-Programmquelle

## **Unterstützte AV-Programmquellen**

Sie können die folgenden Programmquellen mit diesem Produkt wiedergeben oder nutzen.

- **•** Radio
- **•** Digitalradio
- **•** USB

Die folgenden Quellen können durch Anschließen eines zusätzlichen Geräts wiedergegeben oder genutzt werden.

- **•** iPhone
- **•** Bluetooth-Audio
- **•** Camera View
- **•** AUX

## **Auswahl einer Quelle**

**1 Berühren Sie .**

## **2 Berühren Sie das Programmquellensymbol.**

### **TIPP**

Sie können die ausgeblendeten Quellensymbole anzeigen, indem Sie auf dem Bildschirm nach links streichen.

# <span id="page-21-0"></span>**Digitalradio**

## **Digitalradio-Tuner-Bedienung**

Für verbesserten Digitalradioempfang müssen Sie eine Digitalradioantenne mit Phantomspeisung (aktiver Typ) verwenden. Pioneer empfiehlt die Verwendung von AN-DAB1 (separat erhältlich) oder CA-AN-DAB.001 (separat erhältlich).

Der Stromverbrauch der Digitalradioantenne sollte 100 mA oder weniger betragen.

### **HINWEISE**

- **•** Hohe Klangqualität (fast so hoch wie bei CDs, obwohl sie in einigen Fällen zur Unterstützung der Übertragung von mehr Services verringert sein kann)
- **•** Störungsfreier Empfang
- **•** Einige Sender führen Broadcast-Tests durch.

## **MFN-Unterstützung**

Wenn einige Sendergruppen den gleichen Sender unterstützen, wird automatisch zu einer anderen Sendergruppe umgeschaltet, die einen besseren Empfang hat.

# **Vorbereitende Schritte**

**1 Berühren Sie .**

**2 Berühren Sie [DAB].**

Der Bildschirm Digitalradio erscheint.

### **HINWEIS**

Die Serviceliste wird automatisch aktualisiert, wenn die Digitalradiofunktion das erste Mal gestartet wird. Bei erfolgreicher Aktualisierung wird der an der Spitze der Serviceliste angezeigte Sender automatisch eingestellt.

# **Grundlagen der Bedienung**

## **Bildschirm Digitalradio**

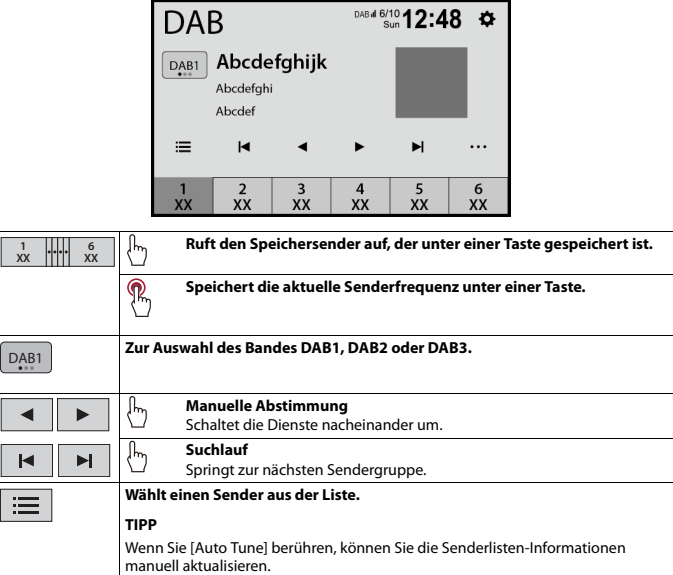

# **DAB-Einstellungen**

- **1 Berühren Sie**  $\boxed{=}$ .
- **2** Berühren Sie [DAB] und dann  $\left[\cdots\right]$ . Der DAB-Einstellungsbildschirm wird angezeigt.

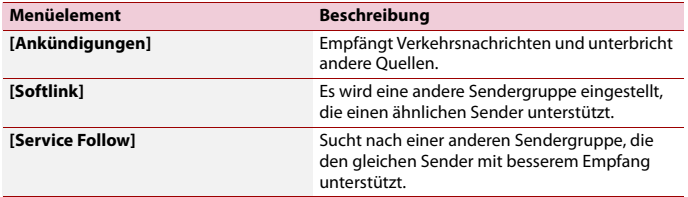

# <span id="page-24-0"></span>Radio

# **Vorbereitende Schritte**

## **Drücken Sie**  $\boxed{1}$ .

**2 Berühren Sie [Radio].**

Der Radio-Bildschirm erscheint.

# **Grundlagen der Bedienung**

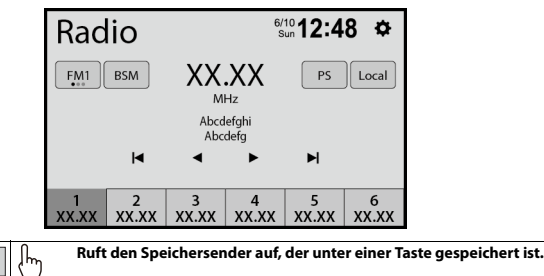

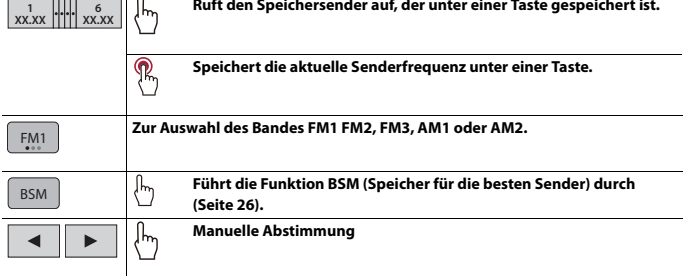

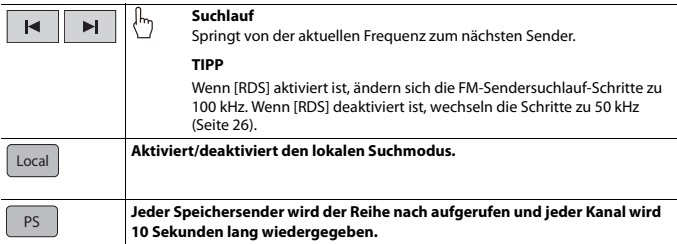

**Deutsch**

# <span id="page-25-0"></span>**Speichern der Sender mit den stärksten Sendefrequenzen (BSM)**

Die Funktion BSM (Speicher der besten Sender) speichert automatisch die sechs stärksten Sendefrequenzen unter den Speichersendertasten [1] bis [6].

### **HINWEISE**

- **•** Beim Speichern von Senderfrequenzen mit BSM werden zuvor gespeicherte Frequenzen unter Umständen ersetzt.
- **•** Zuvor gespeicherte Sendefrequenzen bleiben eventuell gespeichert, wenn die Anzahl der Frequenzen noch nicht die Obergrenze erreicht hat.

**1** Berühren Sie zum Starten der Suche **BSM**. Während die Meldung angezeigt wird, werden die sechs stärksten Sendefrequenzen in der Reihenfolge ihrer Signalstärke unter den Speichersendertasten gespeichert.

## **Radioeinstellungen**

- **1 Berühren Sie .**
- **Berühren Sie |**  $\bullet$  **und dann [Systemeinstellungen].** Der System-Einstellungsbildschirm erscheint.
- **3 Berühren Sie [Radioeinstellungen].**

<span id="page-25-1"></span>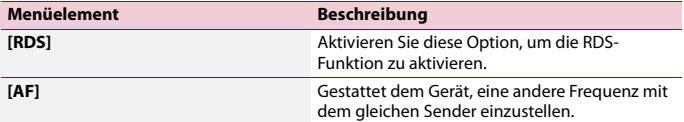

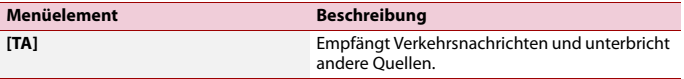

# <span id="page-27-0"></span>Komprimierte Dateien

## **Anschließen/Trennen eines USB-Speichermediums**

Sie können auf einem externen Speichermedium abgelegte komprimierte Audiodateien, komprimierte Videodateien oder Einzelbilddateien wiedergeben.

**Anschließen eines USB-Speichermediums**

- **1 Ziehen Sie den Stecker vom USB-Anschluss des USB-Kabels ab.**
- **2 Schließen Sie ein USB-Speichermedium am USB-Kabel an.**

### **HINWEISE**

- **•** Mit gewissen USB-Speichermedien kann dieses Produkt unter Umständen nicht sein volles Leistungspotenzial entfalten.
- **•** Ein Verbinden über ein USB-Hub ist nicht möglich.
- **•** Für den Anschluss ist ein USB-Kabel erforderlich.

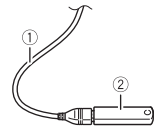

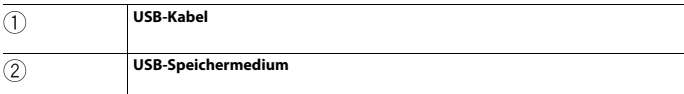

## **Trennen eines USB-Speichermediums**

**1 Trennen Sie das USB-Speichermedium vom USB-Kabel.**

#### **HINWEISE**

- **•** Stellen Sie sicher, dass kein Datenzugriff erfolgt, bevor Sie das USB-Speichergerät trennen.
- **•** Schalten Sie die Zündung aus (ACC OFF), bevor Sie das USB-Speichermedium trennen.

# **Vorbereitende Schritte**

## **1 Schließen Sie das USB-Speichermedium an das USB-Kabel an.**

#### **TIPP**

Sie können diese Quelle auch starten, indem Sie  $\equiv$  drücken und dann [USB] berühren.

# **Grundlagen der Bedienung**

## **Audioprogrammquelle**

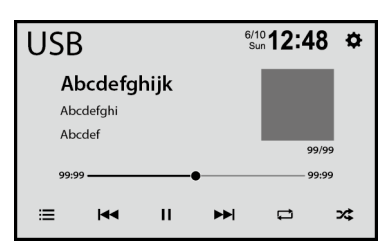

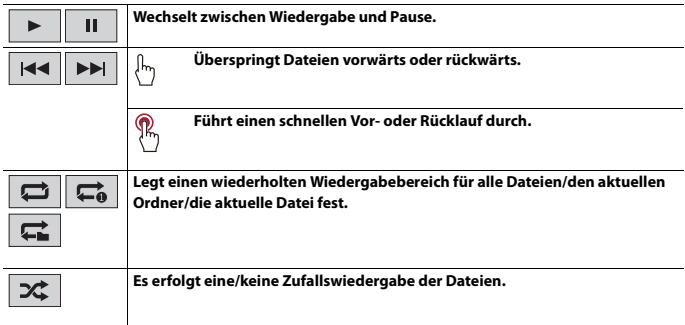

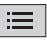

#### **Wählt eine Datei aus der Liste.**

Berühren Sie eine Datei in der Liste, um sie abzuspielen.

#### **TIPPS**

- **•** Wenn Sie einen Ordner in der Liste berühren, wird sein Inhalt angezeigt. Sie können eine Datei in der Liste wiedergeben, indem Sie sie berühren.
- **•** Sie können zwischen den folgenden Mediendateitypen wechseln.
	- $\pi$ : Komprimierte Audiodateien
	- $|\overline{\Box}|$ : Komprimierte Videodateien
	- $\overline{m}$ : Bilddateien

**Videoprogrammquelle**

# **VORSICHT**

Aus Sicherheitsgründen können Videobilder nicht angesehen werden, während sich Ihr Fahrzeug bewegt. Halten Sie zur Betrachtung von Videobildern an einem sicheren Ort an und ziehen Sie die Handbremse an.

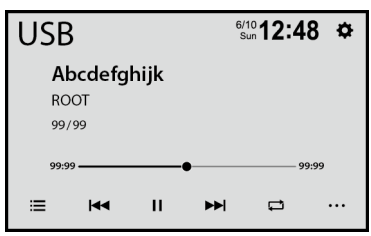

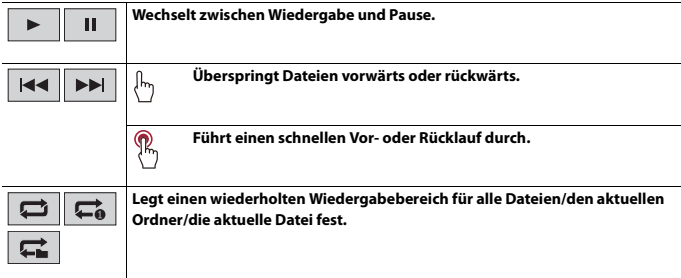

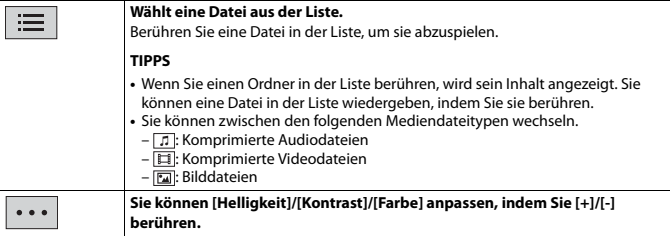

## **Standbild-Programmquelle**

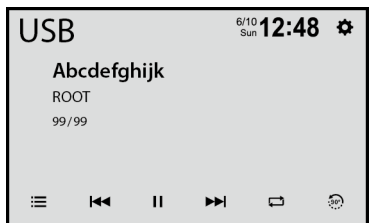

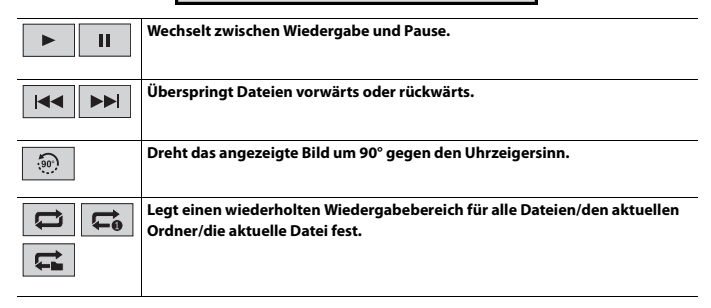

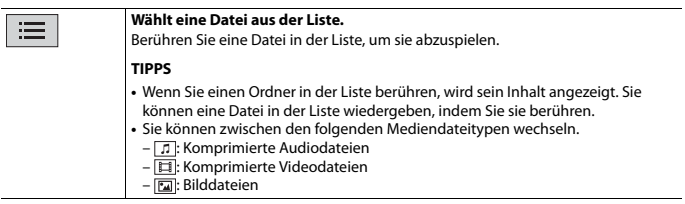

# <span id="page-32-0"></span>iPhone

#### **HINWEIS**

iPhone kann in dieser Anleitung auch als iPod bezeichnet werden.

# **Anschließen des iPhone**

Wenn ein iPhone mit diesem Produkt verbunden wird, werden die Einstellungen automatisch entsprechend dem zu verbindenden Gerät konfiguriert. Ausführliche Informationen zur Kompatibilität finden Sie unter [Kompatible iPhone-Modelle](#page-66-0)  [\(Seite 67\)](#page-66-0).

## **1 Verbinden Sie Ihr iPhone über USB.**

Wenn der iPod-Bildschirm automatisch angezeigt wird, müssen Sie die folgenden Schritte nicht ausführen.

- **2** Berühren Sie  $\overline{=}$
- **3 Berühren Sie [iPod].**

#### **HINWEIS**

Informationen zur USB-Verbindung finden Sie in der Installationsanleitung.

# **Grundlagen der Bedienung**

## **Audioprogrammquelle**

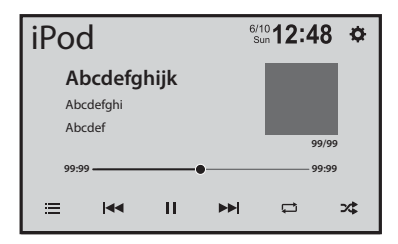

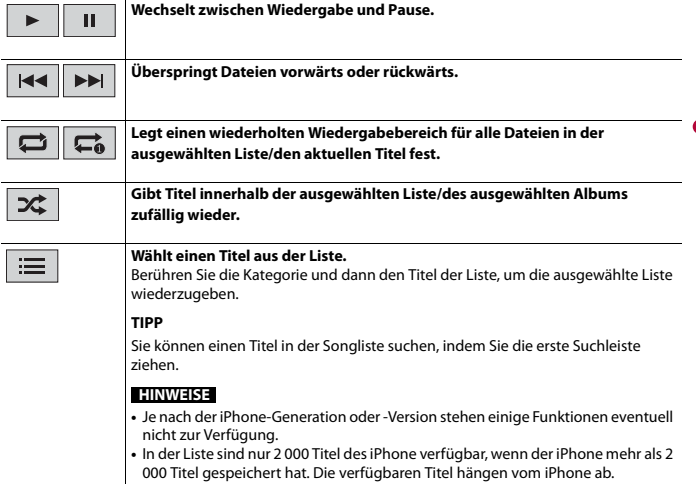

**Deutsch** 

# <span id="page-34-0"></span>WebLink™

Sie können WebLink-kompatible Apps mit Fingergesten wie Antippen, Ziehen, Scrollen oder Schubsen auf dem Bildschirm dieses Produkts bedienen.

### **HINWEISE**

- **•** Die unterstützen Fingergesten können abhängig von der WebLink-kompatiblen Anwendung variieren.
- **•** Zur Verwendung von WebLink müssen Sie zuerst die WebLink Host-App auf dem iPhone oder Smartphone installieren. Ausführliche Informationen zur App WebLink Host finden Sie auf der folgenden Website: https://www.abaltatech.com/weblink/
- **•** Lesen Sie unbedingt [Verwendung von auf App-basierten verknüpften Inhalten \(Seite 67\)](#page-66-1) durch, bevor Sie diesen Vorgang durchführen.
- **•** Urheberrechtlich geschützte Dateien, wie DRM, können nicht wiedergegeben werden.

## **WARNUNG**

Bestimmte Verwendungen des iPhone oder Smartphones sind möglicherweise in Ihrem Rechtsgebiet beim Fahren eines Fahrzeugs verboten. Informieren Sie sich daher über entsprechende Einschränkungen und befolgen Sie sie. Wenn Sie in Bezug auf eine bestimmte Funktion unsicher sind, verwenden Sie sie nur, wenn das Fahrzeug geparkt ist. Keine der Funktionen darf verwendet werden, wenn es unter den aktuellen Fahrbedingungen unsicher ist.

# **Verwendung von WebLink**

## **Wichtig**

- **•** Pioneer ist nicht verantwortlich für Inhalte oder Funktionen, auf die über WebLink zugegriffen wird. Diese liegen im Verantwortungsbereich der Anwendungs- und Inhaltsanbieter.
- **•** Die Verfügbarkeit von Nicht-Pioneer-Inhalten und -Diensten, einschließlich Apps und Konnektivität, kann sich ohne vorherige Ankündigung ändern oder beendet werden.
- **•** Wenn Sie WebLink mit dem Pioneer-Produkt verwenden, sind die verfügbaren Inhalte und Funktionen beim Fahren eingeschränkt.
- **•** WebLink ermöglicht den Zugriff auf andere als die aufgeführten Anwendungen, die Einschränkungen beim Fahren unterliegen.

## **Vorbereitende Schritte**

## **Für iPhone-Benutzer**

### **Systemanforderungen**

iOS 14 oder höher

**1 Entsperren Sie Ihr iPhone und verbinden Sie es über USB mit diesem Produkt.**

#### **TIPP**

Sie können diese Quelle starten, indem Sie Die berühren, auf dem Bildschirm nach links streichen und [WebLink] berühren, wenn ein anderer Bildschirm als WebLink nach der USB-Verbindung angezeigt wird.

### **HINWEIS**

Informationen zur USB-Verbindung finden Sie in der Installationsanleitung.

### **Für Smartphone-Benutzer (Android™)**

### **Systemanforderungen**

Android 7.0 oder höher

#### **HINWEIS**

Die Video-Wiedergabefähigkeit ist abhängig von dem verbundenen Android-Gerät.

**1 Entsperren Sie Ihr Smartphone und verbinden Sie es über USB mit diesem** 

### **Produkt.**

#### **TIPP**

Sie können diese Quelle starten, indem Sie **behannten, auf dem Bildschirm nach links streichen** und [WebLink] berühren, wenn ein anderer Bildschirm als WebLink nach der USB-Verbindung angezeigt wird.

### **HINWEISE**

- **•** Informationen zur USB-Verbindung finden Sie in der Installationsanleitung.
- **•** Stellen Sie sicher, dass der Dateiübertragungsmodus für die USB-Verbindung auf dem Smartphone aktiviert ist, wenn WebLink nicht automatisch startet.

# **Grundlagen der Bedienung**

Berühren Sie nach dem Start der WebLink-App das gewünschte App-Symbol. Die gewünschte App wird gestartet und der App-Bedienbildschirm erscheint.

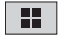

**Zeigt das Hauptmenü des WebLink-Quellenbildschirms an.**

#### **TIPPS**

- **•** Wenn Sie Ihr Gerät mit diesem Produkt verbinden, während bereits eine WebLink-kompatible App ausgeführt wird, erscheint der App-Bedienbildschirm auf diesem Produkt.
- **•** Prüfen Sie die Bluetooth-Verbindung zwischen dem Mobilgerät und diesem Gerät, wenn keine Tonausgabe über dieses Gerät erfolgt [\(Seite 14\)](#page-13-1).
# USB Mirroring

Sie können Android-Apps mit Fingergesten wie Antippen, Ziehen, Scrollen oder Schubsen auf dem Bildschirm dieses Produkts bedienen.

#### **HINWEISE**

- **•** Die unterstützen Fingergesten können je nach Smartphone-App variieren.
- **•** Zur Verwendung von USB Mirroring müssen Sie zuerst die App auf dem Smartphone installieren.
- **•** Lesen Sie unbedingt [Verwendung von auf App-basierten verknüpften Inhalten \(Seite 67\)](#page-66-0) durch, bevor Sie diesen Vorgang durchführen.

# **WARNUNG**

Bestimmte Verwendungen des Smartphones sind möglicherweise in Ihrem Rechtsgebiet beim Fahren eines Fahrzeugs verboten. Informieren Sie sich daher über entsprechende Einschränkungen und befolgen Sie sie. Wenn Sie in Bezug auf eine bestimmte Funktion unsicher sind, verwenden Sie sie nur, wenn das Fahrzeug geparkt ist. Keine der Funktionen darf verwendet werden, wenn es unter den aktuellen Fahrbedingungen unsicher ist.

# **Verwendung von USB Mirroring**

#### **Wichtig**

- **•** Pioneer ist nicht verantwortlich für Inhalte oder Funktionen, auf die über USB Mirroring zugegriffen wird. Diese liegen in der Verantwortung der Anwendungs- und Inhaltsanbieter.
- **•** Die Verfügbarkeit von Nicht-Pioneer-Inhalten und -Diensten, einschließlich Apps und Konnektivität, kann sich ohne vorherige Ankündigung ändern oder beendet werden.
- **•** Wenn Sie USB Mirroring mit dem Pioneer-Produkt verwenden, sind die verfügbaren Inhalte und Funktionen beim Fahren eingeschränkt.

# **Vorbereitende Schritte**

#### **Systemanforderungen**

Android 5.0 oder höher

#### **HINWEISE**

- **•** [Android-Mobiltelefon MSC] wird deaktiviert, um die Verwendung dieser Funktion zu ermöglichen [\(Seite 55\).](#page-54-0)
- **•** Die Video-Wiedergabefähigkeit ist abhängig von dem verbundenen Android-Gerät.

#### **1 Entsperren Sie Ihr Smartphone und verbinden Sie es über USB mit diesem Produkt.**

Befolgen Sie die Anweisungen auf dem Display, wenn die Meldung auf dem verbundenen Smartphone angezeigt wird.

#### **TIPP**

Sie können diese Quelle starten, indem Sie **berühren, auf dem Bildschirm nach links streichen und** [Mirroring] berühren, wenn ein anderer Bildschirm als Mirroring nach der USB-Verbindung angezeigt wird.

#### **HINWEIS**

Informationen zur USB-Verbindung finden Sie in der Installationsanleitung.

# Apple CarPlay

Sie können iPhone-Apps mit Fingergesten wie Antippen, Ziehen, Scrollen oder Schubsen auf dem Bildschirm dieses Produkts bedienen.

#### **Kompatible iPhone-Modelle**

Einzelheiten zur Kompatibilität von iPhone-Modellen siehe folgende Website. https://www.apple.com/ios/carplay

#### **HINWEIS**

Die kompatiblen Fingergesten sind je nach iPhone-App unterschiedlich.

### **WARNUNG**

Bestimmte Verwendungen des iPhone sind möglicherweise in Ihrem Rechtsgebiet beim Fahren eines Fahrzeugs verboten. Informieren Sie sich daher über entsprechende Einschränkungen und befolgen Sie sie. Wenn Sie in Bezug auf eine bestimmte Funktion unsicher sind, verwenden Sie sie nur, wenn das Fahrzeug geparkt ist. Keine der Funktionen darf verwendet werden, wenn es unter den aktuellen Fahrbedingungen unsicher ist.

# **Verwendung von Apple CarPlay**

#### **Wichtig**

Apple CarPlay ist in Ihrem Land oder Ihrer Region möglicherweise nicht verfügbar. Für ausführliche Informationen zu Apple CarPlay besuchen Sie die folgende Site:

https://www.apple.com/ios/carplay

- **•** Inhalte und Funktionalität der unterstützten Apps liegen in der Verantwortung des jeweiligen App-Anbieters.
- **•** Im Apple CarPlay ist die Nutzung beim Fahren eingeschränkt, wobei die Verfügbarkeit der Funktionen und Inhalte durch die App-Anbieter festgelegt wird.
- **•** Apple CarPlay ermöglicht den Zugriff auf andere als die aufgeführten Apps, die Einschränkungen beim Fahren unterliegen.
- **•** PIONEER IST NICHT VERANTWORTLICH FÜR UND HAFTET NICHT FÜR DRITTANBIETER (NICHT-PIONEER)-APPS UND -INHALTE, EINSCHLIESSLICH UND OHNE BESCHRÄNKUNG ALLER MÖGLICHEN UNGENAUIGKEITEN ODER UNVOLLSTÄNDIGEN INFORMATIONEN.

# <span id="page-38-0"></span>**Einstellen der Fahrposition**

Um eine optimale Nutzung von Apple CarPlay zu erreichen, stellen Sie die Fahrposition-Einstellung entsprechend dem Fahrzeug ein. Die Einstellung wird übernommen, wenn das nächste Mal ein Apple CarPlay-kompatibles Gerät mit diesem Produkt verbunden ist.

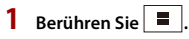

**2 Berühren Sie .**

#### **3 Berühren Sie [Telefonverbindungseinstellungen].**

#### **4 Berühren Sie [Fahrersitz].**

[**L**]

Wählen Sie diese Option für ein Fahrzeug mit dem Steuer auf der linken Seite.

[**R**]

Wählen Sie diese Option für ein Fahrzeug mit dem Steuer auf der rechten Seite.

# **Vorbereitende Schritte**

#### **Kabelanschluss**

**1 Verbinden Sie ein Apple CarPlay-kompatibles Gerät über USB mit diesem Produkt.** Der App-Bildschirm erscheint.

#### **TIPP**

Sie können diese Quelle starten, indem Sie  $\blacksquare$  und dann [Apple CarPlay] berühren, wenn ein anderer Bildschirm als Apple CarPlay nach der USB-Verbindung angezeigt wird.

#### **Funkverbindung**

Führen Sie folgende Schritte aus, bevor Sie Apple CarPlay drahtlos verwenden:

- **•** Bringen Sie die GPS-Antenne an diesem Produkt an.
- **•** Aktivieren Sie Apple CarPlay im Einstellungen-Menü des iPhone.
- **1 Aktivieren Sie die Wi-Fi- und Bluetooth-Funktion des Geräts.**
- **2 Rufen Sie das Bluetooth-Einstellungsmenü auf dem Gerät auf.**
- **3** Berühren Sie ...
- **4 Berühren Sie .**

Der Bildschirm für die Gerätesuche erscheint.

**5 Berühren Sie [Ja], um die Suche zu starten.**

Berühren Sie Q, wenn bereits ein anderes Gerät mit diesem Gerät verbunden

**ist.**

**6 Berühren Sie ein gewünschtes Gerät auf dem Bildschirm.**

#### **HINWEIS**

Möglicherweise wird eine Popup-Meldung angezeigt, wenn bereits ein anderes Gerät mit diesem Gerät verbunden ist. Berühren Sie [OK] auf der Meldung.

**7 Berühren Sie zum Koppeln mit dem Gerät [Ja].**

**8 Führen Sie den Kopplungsvorgang durch, indem Sie das Gerät bedienen.**

#### **9 Berühren Sie [Ja], um die Apple CarPlay-Funktion zu aktivieren.**

Befolgen Sie die Anweisungen auf dem Gerätebildschirm, um die App zu starten.

#### **TIPPS**

- **•** Wenn die USB-Verbindung mit dem anderen Gerät hergestellt wurde, wird eine Meldung angezeigt, dass ein neues Gerät verfügbar ist. Berühren Sie die Popup-Meldung, wenn Sie für die Verwendung in der App vom aktuellen Gerät zu dem neuen wechseln möchten.
- Sie können die Siri-Funktion verwenden, indem Sie die <sup>D.</sup>-Taste berühren, wenn Apple CarPlay aktiviert ist.

#### **HINWEISE**

- **•** Ausführliche Informationen zur USB-Verbindung finden Sie in der Installationsanleitung.
- **•** Wenn bereits fünf Geräte gekoppelt sind, wird eine Meldung angezeigt, ob das registrierte Gerät gelöscht werden soll. Wenn Sie das Gerät löschen möchten, berühren Sie [OK]. Wenn Sie ein anderes Gerät löschen möchten, berühren Sie [Gehe zu Geräteliste] und löschen Sie die Geräte manuell [\(Seite 13\).](#page-12-0)
- **•** Wenn ein Apple CarPlay-kompatibles Gerät angeschlossen wurde und ein anderer Bildschirm angezeigt wird, berühren Sie [Apple CarPlay] im Startmenübildschirm, um den App-Menübildschirm anzuzeigen.
- **•** Das Freisprechen über die Bluetooth-Drahtlostechnologie ist nicht verfügbar, während Apple CarPlay aktiviert ist. Wenn Apple CarPlay während des Anrufs auf einem anderen Mobiltelefon als einem Apple CarPlay-kompatiblen Gerät aktiviert wird, wird die Bluetooth-Verbindung beendet, nachdem der Anruf beendet wurde.

# Android Auto™

Sie können Android-Apps mit Fingergesten wie Antippen, Ziehen, Scrollen oder Schubsen auf dem Bildschirm dieses Produkts bedienen.

#### <span id="page-41-0"></span>**Kompatible Android-Geräte**

Einzelheiten zur Kompatibilität von Android-Modellen siehe folgende Website. https://support.google.com/androidauto

#### **Für Drahtlosverbindungen**

Um Android Auto drahtlos über das Fahrzeugdisplay zu verwenden, benötigen Sie ein kompatibles Android-Smartphone mit einem aktiven Datenplan. Sie können unter g.co/ androidauto/requirements prüfen, welche Smartphones kompatibel sind.

#### **HINWEISE**

- **•** [Android-Mobiltelefon MSC] wird deaktiviert, um die Verwendung dieser Funktion zu ermöglichen [\(Seite 55\).](#page-54-0)
- **•** Die kompatiblen Fingergesten sind je nach Smartphone-App unterschiedlich.

### **WARNUNG**

Bestimmte Verwendungen des Smartphones sind möglicherweise in Ihrem Rechtsgebiet beim Fahren eines Fahrzeugs verboten. Informieren Sie sich daher über entsprechende Einschränkungen und befolgen Sie sie. Wenn Sie in Bezug auf eine bestimmte Funktion unsicher sind, verwenden Sie sie nur, wenn das Fahrzeug geparkt ist. Keine der Funktionen darf verwendet werden, wenn es unter den aktuellen Fahrbedingungen unsicher ist.

# **Verwendung von Android Auto**

#### **Wichtig**

Android Auto ist in Ihrem Land oder Ihrer Region möglicherweise nicht verfügbar.

Ausführliche Informationen zu Android Auto finden Sie auf der Google-Supportseite: http://support.google.com/androidauto

- **•** Inhalte und Funktionalität der unterstützten Apps liegen in der Verantwortung des jeweiligen App-Anbieters.
- **•** Im Android Auto ist die Nutzung beim Fahren eingeschränkt, wobei die Verfügbarkeit der Funktionen und Inhalte durch die App-Anbieter festgelegt wird.
- **•** Android Auto ermöglicht den Zugriff auf andere als die aufgeführten Apps, die Einschränkungen beim Fahren unterliegen.
- **•** PIONEER IST NICHT VERANTWORTLICH FÜR UND HAFTET NICHT FÜR DRITTANBIETER (NICHT-PIONEER)-APPS UND -INHALTE, EINSCHLIESSLICH UND OHNE BESCHRÄNKUNG ALLER MÖGLICHEN UNGENAUIGKEITEN ODER UNVOLLSTÄNDIGEN INFORMATIONEN.

# <span id="page-42-0"></span>**Einstellen der Fahrposition**

Um eine optimale Nutzung von Android Auto zu erreichen, stellen Sie die Fahrposition-Einstellung entsprechend dem Fahrzeug ein. Die Einstellung wird übernommen, wenn das nächste Mal ein Android Auto-kompatibles Gerät mit diesem Produkt verbunden ist.

- **1 Berühren Sie .**
- **2 Berühren Sie .**
- **3 Berühren Sie [Telefonverbindungseinstellungen].**
- **4 Berühren Sie [Fahrersitz].**

[**L**]

Wählen Sie diese Option für ein Fahrzeug mit dem Steuer auf der linken Seite. [**R**]

Wählen Sie diese Option für ein Fahrzeug mit dem Steuer auf der rechten Seite.

### **Vorbereitende Schritte**

#### **Kabelanschluss**

**1 Verbinden Sie ein Android Auto-kompatibles Gerät über USB mit diesem Produkt.** Der App-Bildschirm erscheint.

#### **TIPP**

Sie können diese Quelle starten, indem Sie  $\blacksquare$  und dann [Android Auto] berühren, wenn ein anderer Bildschirm als Android Auto nach der USB-Verbindung angezeigt wird.

#### **Funkverbindung**

- **1 Aktivieren Sie die Wi-Fi- und Bluetooth-Funktion des Geräts.**
- **2 Rufen Sie den Listenbildschirm mit den verbundenen Bluetooth-Geräten auf dem Gerät auf.**
- **3 Berühren Sie .**
- **4 Berühren Sie .**

Der Bildschirm für die Gerätesuche erscheint.

**5 Berühren Sie [Ja], um die Suche zu starten.**

Berühren Sie  $\boxed{\text{Q}}$ , wenn bereits ein anderes Gerät mit diesem Gerät verbunden **ist.**

**6 Berühren Sie ein gewünschtes Gerät auf dem Bildschirm.**

#### **HINWEIS**

Möglicherweise wird eine Popup-Meldung angezeigt, wenn bereits ein anderes Gerät mit diesem Gerät verbunden ist. Berühren Sie [OK] auf der Meldung.

- **7 Berühren Sie zum Koppeln mit dem Gerät [Ja].**
- **8 Führen Sie den Kopplungsvorgang durch, indem Sie das Gerät bedienen.**
- **9 Berühren Sie [Start], um Android Auto zu starten.**

Die Anlage konfiguriert die Verbindung. Anschließend startet die Anwendung.

#### **TIPP**

Sie können die Spracherkennungsfunktion verwenden, indem Sie die  $\overline{\mathcal{F}}$ -Taste berühren, wenn Android Auto aktiviert ist.

#### **HINWEISE**

- **•** Ausführliche Informationen zur USB-Verbindung finden Sie in der Installationsanleitung.
- **•** Wenn bereits fünf Geräte gekoppelt sind, wird eine Meldung angezeigt, ob das registrierte Gerät gelöscht werden soll. Wenn Sie das Gerät löschen möchten, berühren Sie [OK]. Wenn Sie ein anderes Gerät löschen möchten, berühren Sie [Gehe zu Geräteliste] und löschen Sie die Geräte manuell [\(Seite 13\).](#page-12-0)
- **•** Wenn Android Auto während des Anrufs auf einem anderen Mobiltelefon als einem Android Autokompatiblen Gerät aktiviert wird, wird die Bluetooth-Verbindung zu dem Android Auto-kompatiblen Gerät umgeschaltet, nachdem der Anruf beendet wurde.

# AUX

Sie können das Videobild von einem Gerät anzeigen, das am Videoeingang angeschlossen ist.

# **VORSICHT**

Aus Sicherheitsgründen können Videobilder nicht angesehen werden, während sich Ihr Fahrzeug bewegt. Halten Sie zur Betrachtung von Videobildern an einem sicheren Ort an und ziehen Sie die Handbremse an.

#### **HINWEIS**

Für den Anschluss ist ein Mini-Buchsen-AV-Kabel (separat erhältlich) erforderlich. Einzelheiten finden Sie in der Installationsanleitung.

# **Vorbereitende Schritte**

- **1** Berühren Sie  $\boxed{\equiv}$  und streichen Sie dann auf dem Bildschirm nach links.
- **2 Berühren Sie [AUX].**

Der AUX-Bildschirm erscheint.

# Camera View

Sie können das Videobild von einem Gerät anzeigen, das am Video- oder Kameraeingang angeschlossen ist. Einzelheiten finden Sie in der Installationsanleitung.

# **Vorbereitende Schritte**

- **1** Berühren Sie  $\boxed{=}$  und streichen Sie dann auf dem Bildschirm nach links.
- **2 Berühren Sie [Camera View] für die Ansicht der verbundenen Kamera.** Das Videobild wird auf dem Bildschirm angezeigt.

# Einstellungen

Sie können verschiedene Einstellungen im Hauptmenü anpassen.

# <span id="page-46-1"></span>**Anzeigen des Einstellungsbildschirms**

**1 Berühren Sie .**

**2 Berühren Sie .**

**3 Berühren Sie eine der folgenden Kategorien und wählen Sie dann die Optionen aus.**

[Systemeinstellungen \(Seite 47\)](#page-46-0) [Displayeinstellungen \(Seite 50\)](#page-49-0) [Audio- und EQ-Einstellungen \(Seite 52\)](#page-51-0) [Wi-Fi-Einstellungen \(Seite 20\)](#page-19-0) [Bluetooth-Einstellungen \(Seite 15\)](#page-14-0) [Kameraeinstellungen \(Seite 53\)](#page-52-0) [Telefonverbindungseinstellungen \(Seite 55\)](#page-54-1)

# <span id="page-46-0"></span>**Systemeinstellungen**

<span id="page-46-2"></span>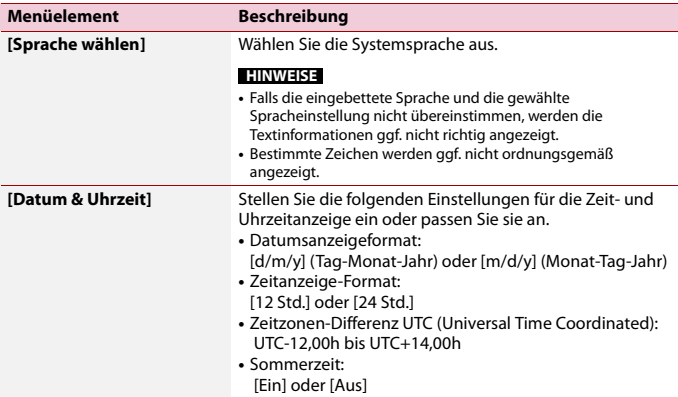

<span id="page-47-0"></span>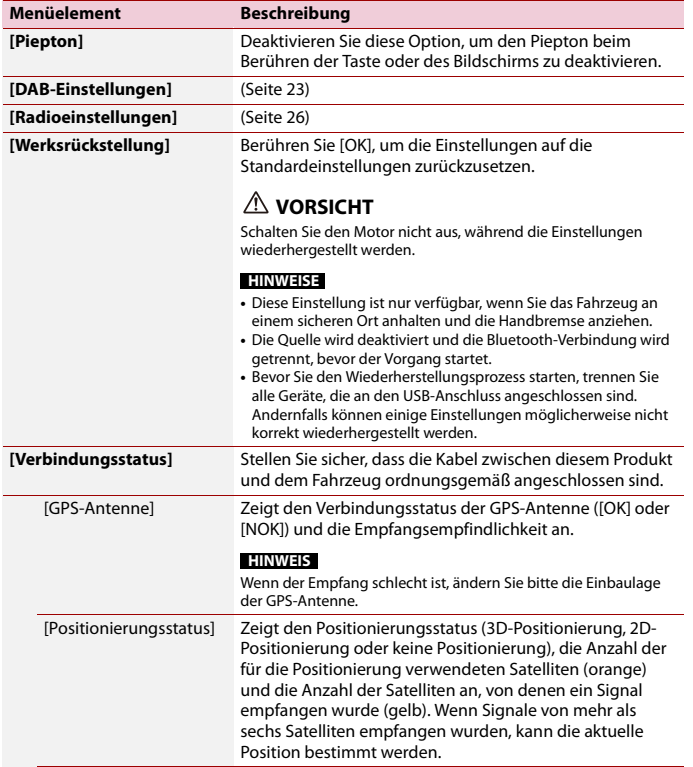

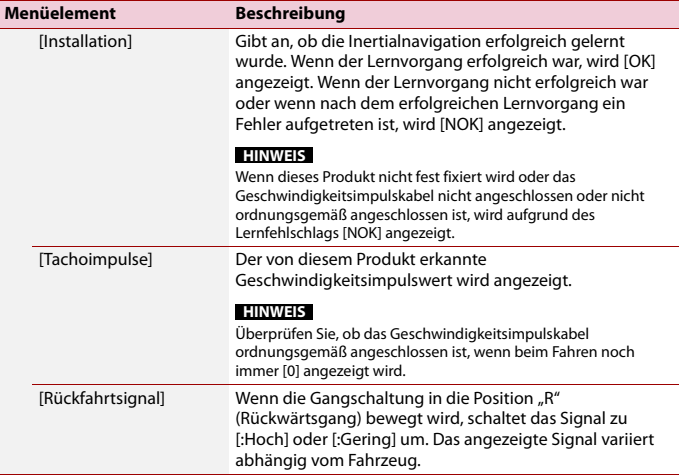

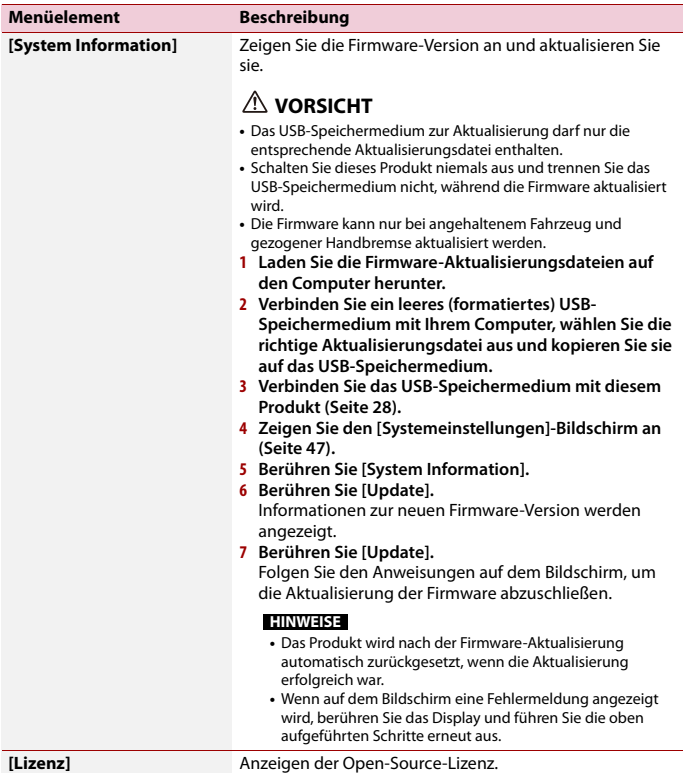

# <span id="page-49-0"></span>**Displayeinstellungen**

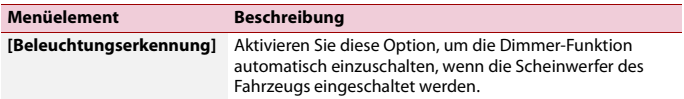

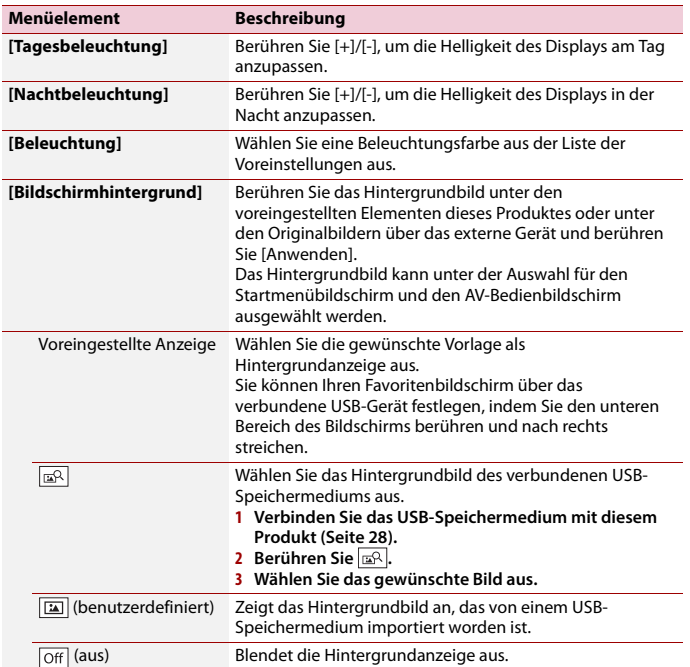

# <span id="page-51-0"></span>**Audio- und EQ-Einstellungen**

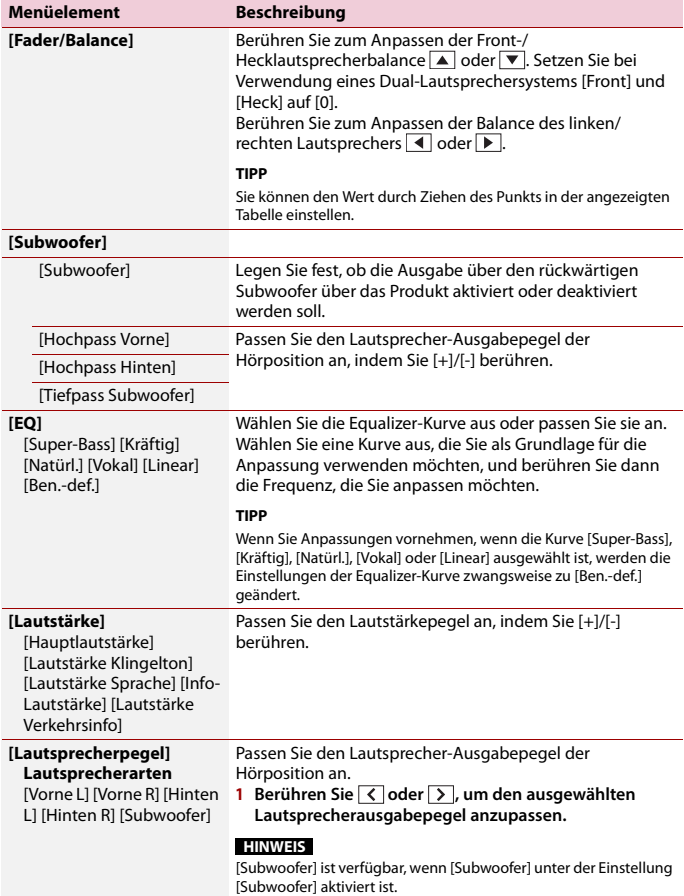

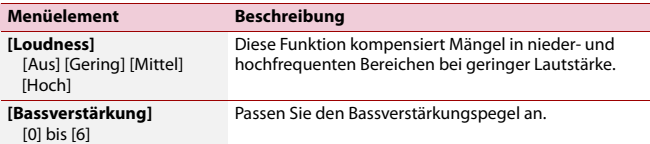

# <span id="page-52-0"></span>**Kameraeinstellungen**

Eine separat erhältliche Heckkamera wird zur Nutzung der Heckkamerafunktion benötigt. (Einzelheiten erfahren Sie von Ihrem Händler.)

#### **▶Heckkamera**

Dieses Produkt verfügt über eine Funktion, die automatisch zum Vollbild der an Ihrem Fahrzeug installierten Heckkamera wechselt, wenn sich der Schalthebel in der RÜCKWÄRTSGANG (R)-Position befindet.

Der Camera View-Modus ermöglicht Ihnen auch die Prüfung dessen, was sich während der Fahrt hinter Ihnen befindet.

#### **▶Kamera für Camera View-Modus**

Camera View kann die ganze Zeit angezeigt werden. Beachten Sie, dass die Größe des Kamerabildes bei dieser Einstellung nicht zur Anpassung geändert wird und ein Teil der Kameraanzeige möglicherweise nicht sichtbar ist.

Berühren Sie zur Anzeige des Kamerabildes [Camera View] im Startmenübildschirm [\(Seite 13\)](#page-12-1).

#### **HINWEIS**

Zum Einstellen der Heckkamera als Kamera für den Camera View-Modus aktivieren Sie [Eingang Rückfahrkamera] [\(Seite 53\).](#page-52-1)

# **VORSICHT**

Pioneer empfiehlt die Verwendung einer Kamera, die spiegelverkehrte Bilder ausgibt. Andernfalls wird das auf dem Bildschirm angezeigte Bild möglicherweise verkehrt herum dargestellt.

**•** Prüfen Sie sofort, ob die Anzeige auf das Bild der Heckkamera umschaltet, wenn der RÜCKWÄRTSGANG (R) eingelegt wird.

<span id="page-52-1"></span>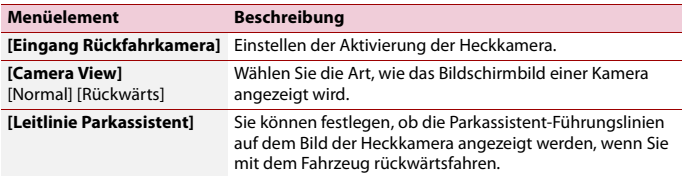

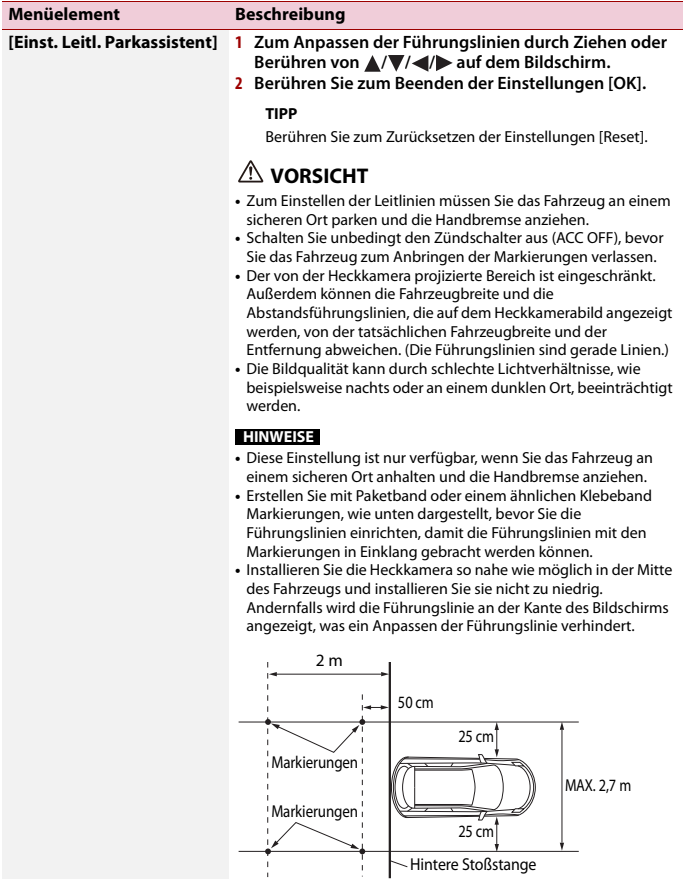

**Deutsch**

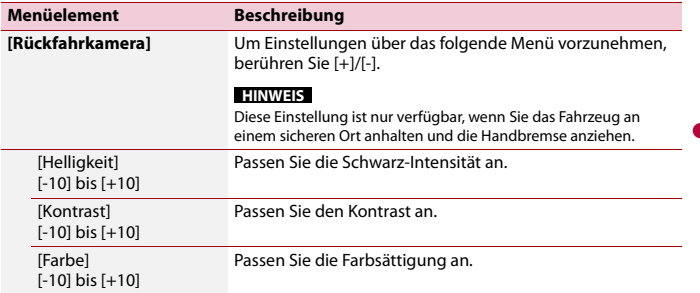

# <span id="page-54-1"></span>**Telefonverbindungseinstellungen**

<span id="page-54-0"></span>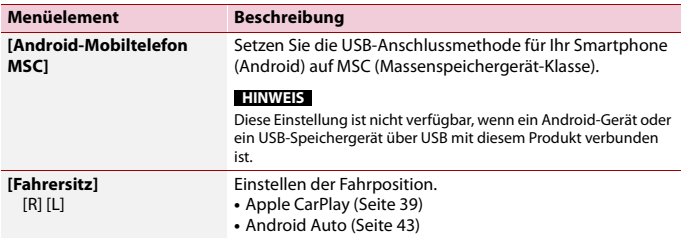

# Andere Funktionen

# **Einstellen der Uhranzeige**

Sie können das Zeitformat, die Zeitzone, die Sommerzeit und das Datumsformat festlegen.

Die Zeit und das Datum werden aber automatisch über die GPS-Antenne angepasst und können nicht durch den Benutzer angepasst werden.

- **1 Berühren Sie die aktuelle Zeit auf dem Bildschirm.**
- **2 Legen Sie die folgenden Elemente in den Einstellungen fest.**
	- **•** Datumsanzeigeformat: [d/m/y] (Tag-Monat-Jahr) oder [m/d/y] (Monat-Tag-Jahr)
	- **•** Zeitanzeigeformat: [12 Std.] oder [24 Std.]
	- **•** Zeitzonen-Differenz UTC (Universal Time Coordinated): UTC-12,00h bis UTC+14,00h
	- **•** Sommerzeit: [Ein] oder [Aus]

Sie können diese Elemente auch unter [\[Datum & Uhrzeit\] \(Seite 47\)](#page-46-2) konfigurieren.

# **Wiederherstellen der Standardeinstellungen des Produkts**

Sie können die Einstellungen oder aufgezeichneten Inhalte über [Werksrückstellung] im [Systemeinstellungen]-Menü auf die Standardeinstellungen zurücksetzen [\(Seite 48\).](#page-47-0)

# Anhang

# **Fehlersuche**

Falls Sie Probleme bei der Bedienung dieses Produkts haben, lesen Sie bitte in diesem Abschnitt nach. Nachstehend sind die häufigsten Probleme gemeinsam mit möglichen Ursachen und Abhilfemaßnahmen aufgelistet. Falls Sie hier keine Lösung für Ihr Problem finden, wenden Sie sich an Ihren Händler oder eine autorisierte Pioneer-Serviceeinrichtung in Ihrer Nähe.

#### **Häufige Probleme**

**Ein schwarzer Bildschirm wird angezeigt und die Bedienung über die Touchpanel-Tasten ist nicht möglich.**

- $\rightarrow$  Der Abschaltmodus ist aktiviert.
	- Berühren Sie  $\boxed{\circ}$  an diesem Produkt. um den Modus vollständig zu beenden.

#### **Probleme mit dem AV-Bildschirm**

#### **Auf dem Bildschirm wird eine Vorsichtsmeldung angezeigt und das Video kann nicht angezeigt werden.**

- → Das Handbremsenkabel ist nicht angeschlossen oder die Handbremse ist nicht angezogen.
	- Schließen Sie das Handbremsenkabel vorschriftsmäßig an und ziehen Sie die Handbremse an.
- $\rightarrow$  Die Handbremsensperre ist aktiviert.
	- Parken Sie das Fahrzeug an einem sicheren Ort und ziehen Sie die Handbremse an.

#### **Der Ton oder das Bild springt.**

- $\rightarrow$  Das Produkt ist nicht sicher befestigt.
	- Befestigen Sie das Produkt auf sichere Weise.

#### **Es wird kein Ton erzeugt. Der Lautstärkepegel steigt nicht.**

- $\rightarrow$  Die Kabel sind nicht ordnungsgemäß angeschlossen.
	- Schließen Sie die Kabel richtig an.

#### **iPhone kann nicht bedient werden.**

- $\rightarrow$  Der iPhone hat sich aufgehängt.
	- Verbinden Sie das iPhone wieder mit dem USB-Schnittstellenkabel für das iPhone.
	- Aktualisieren Sie die iPhone-Softwareversion.
- $\rightarrow$  Ein Fehler ist aufgetreten.
	- Verbinden Sie das iPhone wieder mit dem USB-Schnittstellenkabel für das iPhone.
	- Parken Sie das Fahrzeug an einem sicheren Ort und schalten Sie die Zündung aus (ACC OFF). Schalten Sie anschließend die Zündung wieder ein (ACC ON).
	- Aktualisieren Sie die iPhone-Softwareversion.
- → Die Kabel sind nicht ordnungsgemäß angeschlossen.
	- Schließen Sie die Kabel richtig an.

#### **Der Ton des iPhone ist nicht zu hören.**

- → Die Audio-Ausgaberichtung kann automatisch wechseln, wenn gleichzeitig eine Verbindung über Bluetooth und USB vorliegt.
	- Ändern Sie die Audio-Ausgaberichtung am iPhone.

#### **Probleme mit dem Telefonbildschirm**

#### **Das Wählen ist nicht möglich, weil die Touchpanel-Tasten zum Wählen inaktiv sind.**

- → Ihr Telefon befindet sich außerhalb der Dienstreichweite.
	- Versuchen Sie es noch einmal, wenn Sie wieder in Dienstreichweite sind.
- → Die Verbindung zwischen Mobiltelefon und diesem Produkt kann nicht aufgebaut werden.
	- Führen Sie die Verbindungsprozedur durch.

#### **Probleme mit dem App-Bildschirm**

#### **Es wird ein schwarzer Bildschirm angezeigt.**

- $\rightarrow$  Eine App wurde während ihrer Bedienung vom Smartphone beendet.
	- Berühren Sie :: um den Hauptmenübildschirm anzuzeigen.
- → Möglicherweise erfordert das Betriebssystem des Smartphones eine Bedienung am Bildschirm.
	- Halten Sie das Fahrzeug an einem sicheren Ort an und prüfen Sie den Bildschirm des Smartphones.

#### **Der Bildschirm wird angezeigt, aber es ist keine Bedienung möglich.**

- $\rightarrow$  Ein Fehler ist aufgetreten.
	- Parken Sie das Fahrzeug an einem sicheren Ort und schalten Sie die Zündung aus (ACC OFF). Schalten Sie anschließend die Zündung wieder ein (ACC ON).

#### **Das Smartphone wurde nicht aufgeladen.**

→ Der Ladevorgang wurde unterbrochen, weil die Temperatur des Smartphones

durch längere Verwendung während des Ladevorgangs zu stark angestiegen ist.

- Trennen Sie das Smartphone vom Kabel und warten Sie, bis das Smartphone sich abgekühlt hat.
- $\rightarrow$  Es wurde mehr Batteriestrom verbraucht als beim Laden gespeichert wurde.
	- Dieses Problem kann durch Stoppen nicht gebrauchter Dienste am Smartphone beseitigt werden.

# **Fehlermeldungen**

Wenn Probleme mit diesem Produkt auftreten, erscheint eine Fehlermeldung am Display. Beachten Sie zur Identifikation des Problems die nachstehende Tabelle und führen Sie dann die empfohlene Abhilfemaßnahme durch. Falls sich der Fehler nicht beheben lässt, notieren Sie sich die Fehlermeldung und wenden Sie sich an Ihren Händler oder das nächstgelegene Pioneer-Kundencenter.

#### **DAB**

#### **Kein Sender**

- → Die Antenne wurde nicht ordnungsgemäß angeschlossen.
	- Prüfen Sie die Antennenverbindung und suchen Sie erneut nach dem Sender.

#### **Kein Signal**

- → Der DAB-Tuner hat Schwierigkeiten mit dem Empfang des DAB-Signals.
	- Stellen Sie sicher, dass sich Ihr Fahrzeug im Freien befindet und eine ungehinderte Sicht des südlichen Himmels gegeben ist.
	- Stellen Sie sicher, dass die magnetisch befestigte DAB-Antenne an einer

**Deutsch** 

Metallfläche außen am Fahrzeug befestigt ist.

– Bewegen Sie die DAB-Antenne von etwaigen Hindernissen weg.

#### **USB-Speichermedium**

#### **USB-Gerät nicht unterstützt**

- → Das verbundene USB-Gerät wird von diesem Produkt nicht unterstützt.
	- Überprüfen Sie die unterstützten USB-Formate [\(Seite 70\).](#page-69-0)

#### **Nicht unterstütztes Zentralgerät**

- → Das angeschlossene USB-Hub wird von diesem Produkt nicht unterstützt.
	- Verbinden Sie das USB-Speichergerät direkt mit diesem Produkt.

#### **Dieser Inhalt kann nicht angezeigt werden.**

- → Auf dem USB-Speichergerät befindet sich keine abspielbare Datei.
	- Überprüfen Sie, dass die Dateien auf dem USB-Speichergerät mit diesem Produkt kompatibel sind.
- $\rightarrow$  Dieser Dateityp wird nicht von diesem Produkt unterstützt.
	- Wählen Sie eine Datei, die wiedergegeben werden kann.
- → Das verbundene USB-Speichermedium wurde gesichert.
	- Befolgen Sie die Anweisungen des USB-Speichermediums, um die Sicherung aufzuheben.
- → Dieses Produkt kann das angeschlossene USB-Speichergerät nicht erkennen.
	- Trennen Sie das Gerät und ersetzen Sie es durch ein anderes USB-Speichergerät.

#### **AUDIO FORMAT NOT SUPPORTED**

 $\rightarrow$  Dieser Dateityp wird nicht von diesem Produkt unterstützt.

– Wählen Sie eine Datei, die wiedergegeben werden kann.

#### **Keine Daten**

- → Auf dem USB-Speichergerät befindet sich keine abspielbare Datei.
	- Überprüfen Sie, dass die Dateien auf dem USB-Speichergerät mit diesem Produkt kompatibel sind.
- → Das verbundene USB-Speichermedium wurde gesichert.
	- Befolgen Sie die Anweisungen des USB-Speichermediums, um die Sicherung aufzuheben.

#### **USB Mirroring**

#### **Autolink kann derzeit keine Verbindung herstellen. Wenn dies sicher ist, überprüfen Sie Ihr Android-Telefon.**

- $\rightarrow$  Die Verbindung wurde nicht erfolgreich hergestellt.
	- Parken Sie das Fahrzeug an einem sicheren Ort und ziehen Sie die Handbremse an. Führen Sie die Schritte den folgenden Situationen entsprechend aus.
	- Wenn die Popup-Meldung auf dem Mobilgerät angezeigt wird, folgen Sie der Meldung.
	- Wenn die Popup-Meldung nicht auf dem Mobilgerät angezeigt wird, erzwingen Sie den Abbruch des Downloads der App und führen Sie die Verbindung mit dem Gerät dann erneut aus.

#### **Mobiltelefon ist in Bereitschaft, jegliche Berührung weckt es auf!**

- → Der Bildschirm des mit dem Gerät verbundenen Mobilgeräts wird ausgeschaltet.
	- Entsperren Sie das Mobilgerät.

# **Deutsch**

#### **Apple CarPlay**

#### **Verbindung fehlgeschlagen.**

- $\rightarrow$  Die Kommunikation ist fehlgeschlagen und das System versucht, eine Verbindung herzustellen.
- → Warten Sie eine Weile. Führen Sie dann die unten aufgeführten Schritte aus, wenn die Fehlermeldung weiterhin angezeigt wird.
	- Starten Sie das iPhone neu.
	- Trennen Sie das Kabel vom iPhone und schließen Sie das iPhone nach einigen Sekunden erneut an.
	- Schalten Sie die Zündung AUS und dann wieder EIN.

#### **Bringen Sie die GPS-Antenne an, um Apple CarPlay drahtlos zu nutzen.**

- → Dieses Gerät kann das GPS-Signal der GPS-Antenne nicht ordnungsgemäß erkennen.
	- Prüfen Sie die Installation und den Anschluss der GPS-Antenne. Ausführliche Informationen zum Anschluss und zur Installation finden Sie in der Installationsanleitung.

#### **Android Auto**

#### **• Schließen Sie ein USB-Kabel an, um zu beginnen.**

**• Ihr Handy unterstützt kein Wi-Fi, überprüfen Sie Ihr Handy.** 

- $\rightarrow$  Das angeschlossenen Gerät ist nicht mit Android Auto kompatibel.
	- Überprüfen Sie, ob das Gerät mit Android Auto kompatibel ist [\(Seite 42\)](#page-41-0).
- → Die Android Auto-App ist nicht auf dem Gerät installiert.
	- Installieren Sie die Android Auto-App auf dem Gerät.

#### **Verbindung fehlgeschlagen. Bitte überprüfen Sie Ihr Handy, um die Verbindung zu bestätigen.**

- → Die Wi-Fi-Verbindung ist fehlgeschlagen und die Android Auto-App wurde nicht gestartet.
	- Prüfen Sie, ob die Wi-Fi-Funktion am Gerät aktiviert ist.

#### **Android Auto wurde getrennt.**

- → Die Wi-Fi-Funktion ist am Gerät oder an diesem Gerät deaktiviert.
	- Aktivieren Sie die Wi-Fi-Funktion am Gerät und an diesem Gerät, wenn Sie Android Auto verwenden [\(Seite 20\)](#page-19-1).

#### **Bitte halten Sie an und folgen Sie den Anweisung auf dem Bildschirm des Smartphones um Android Auto zu nutzen.**

- $\rightarrow$  Die Standardeinstellungen werden auf dem Bildschirm des mit Android Auto kompatiblen Geräts angezeigt oder es werden keine Bilder vom Android Autokompatiblen Gerät ausgegeben.
	- Parken Sie Ihr Fahrzeug an einem sicheren Ort und befolgen Sie die auf dem Bildschirm angezeigten Anweisungen. Wenn die Fehlermeldung auch nach der Durchführung der Anweisungen noch auf dem Bildschirm angezeigt wird, trennen Sie die Verbindung zum Gerät und stellen Sie sie erneut her.

#### **Camera View und AUX**

#### **Kein Videosignal**

- $\rightarrow$  Es wird kein Videosignal eingespeist.
	- Überprüfen Sie, ob die Verbindung mit dem Gerät eingerichtet wurde und ob eine Ausgabe vom externen Gerät erfolgt.

#### **Bluetooth**

#### **Freisprecheinrichtung ist nicht angeschlossen**

- $\rightarrow$  Das Bluetooth HFP des Telefons ist nicht verbunden und es können keine Anrufe getätigt werden.
	- Stellen Sie eine Bluetooth-Verbindung her [\(Seite 14\).](#page-13-0)

#### **Telefonbuchzugriff nicht autorisiert**

- $\rightarrow$  Das Bluetooth PBAP des Mobilgeräts ist nicht verbunden und das Telefonbuch kann nicht heruntergeladen werden.
	- Stellen Sie eine PBAP-Verbindung her. Sie müssen das Telefon bedienen und dem Gerät den Zugriff auf die Kontaktinformationen des Telefons erlauben. Wenn die entsprechenden Informationen auf dem Telefon angezeigt werden, befolgen Sie die Popup-Meldung.

#### **Sonstiges**

#### **Vorsicht! USB-Überspannung!**

- $\rightarrow$  Es wurde ein Überstrom erkannt.
	- Prüfen Sie die USB-Verbindung. Führen Sie einen der folgenden Schritte aus, um das Problem zu beheben.
	- Schalten Sie die Zündung aus (ACC OFF) und dann wieder ein (ACC ON).
	- Schalten Sie das Gerät aus und dann wieder ein.
	- Trennen Sie das (+)-Batteriekabel und schließen Sie es wieder an.

#### **Vorsicht! AMP-Überlastung**

- → Es wurde eine Verstärker-Überlastung erkannt.
	- Prüfen Sie den Verstärker-Anschluss. Führen Sie einen der folgenden Schritte aus, um das Problem zu beheben.
- Schalten Sie die Zündung aus (ACC OFF). Schalten Sie die Zündung nach mindestens neun Sekunden wieder ein (ACC ON).
- Trennen Sie das (+)-Batteriekabel und schließen Sie es wieder an.

# **Ausführliche Informationen zu abspielbaren Medien**

#### **Kompatibilität**

#### **Allgemeine Hinweise zu USB-Speichermedien**

- **•** Lassen Sie USB-Speichermedien nicht an Orten liegen, an denen sie hohen Temperaturen ausgesetzt sind.
- **•** Je nach der Art des verwendeten USB-Speichermediums kann dieses Produkt das Speichermedium unter Umständen nicht erkennen oder Dateien nicht einwandfrei wiedergeben.
- **•** Die Textinformationen mancher Audiound Videodateien werden möglicherweise nicht korrekt angezeigt.
- **•** Dateierweiterungen müssen zum Dateityp passen.
- **•** Beim Abspielen von Dateien auf einem USB-Speichermedium mit komplexer Ordnerhierarchie setzt die Wiedergabe möglicherweise erst nach einer geringen Verzögerung ein.
- **•** Die Bedienung kann je nach Art des USB-Speichermediums variieren.
- **•** Unter Umständen ist eine Wiedergabe mancher Musikdateien auf einem USB-Speichermedium wegen der Dateieigenschaften, dem Dateiformat, der für die Aufzeichnung verwendeten Software, der Wiedergabeumgebung, der Lagerbedingungen usw. nicht möglich.

#### **Kompatibilität der USB-Speichermedien**

- **•** Einzelheiten zur Kompatibilität von USB-Speichergeräten mit diesem Produkt finden Sie unter den technischen Daten [\(Seite 70\).](#page-69-0)
- **•** Protokoll: Bulk
- **•** USB-Speichermedienkönnen nicht über ein USB-Hub an dieses Produkt angeschlossen werden.
- **•** Partitionierte USB-Speichermedien sind nicht mit diesem Produkt kompatibel.
- **•** Sichern Sie das USB-Speichermedium beim Fahren zuverlässig. Lassen Sie das USB-Speichermedium nicht auf den Boden fallen, wo es unter dem Bremsoder Gaspedal eingeklemmt werden könnte.
- **•** Es kann eine leichte Verzögerung beim Start der Wiedergabe von Audio-Dateien geben, in denen Bilddaten codiert sind.
- **•** Manche USB-Speichermedien können beim Anschluss an dieses Produkt Rauschen beim Radioempfang generieren.
- **•** Schließen Sie keine anderen Gegenstände als USB-Speichermedien an.

Die Folge der Audiodateien auf dem USB-Speichermedium.

Bei einem USB-Speichermedium weicht die Abfolge von der bei einem USB-Speichermedium ab.

#### **Handhabungsrichtlinien und ergänzende Informationen**

**•** Urheberrechtlich geschützte Dateien können nicht wiedergegeben werden.

#### **Medienkompatibilitätsübersicht**

#### **Allgemein**

**•** Maximale Wiedergabezeit von auf einem USB-Speichermedium abgelegten Audiodateien: 7,5 h (450 Minuten)

#### **USB-Speichermedium**

CODEC-FORMAT MP3, WMA, WAV, AAC, FLAC, AVI, MPEG-PS, MP4, 3GP, MKV, MOV, ASF, FLV, M4V, MPEG-TS

#### **MP3-Kompatibilität**

- **•** Ver. 2.x von ID3-Tag wird priorisiert, wenn sowohl Ver. 1.x als auch Ver. 2.x vorhanden sind.
- **•** Dieses Produkt ist nicht kompatibel mit: MP3i (MP3 interactive), mp3 PRO, m3u-Wiedergabeliste

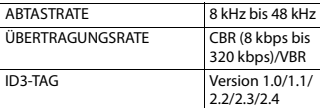

#### **WMA-Kompatibilität**

**•** Dieses Produkt ist nicht kompatibel mit: Windows Media™ Audio 9.2 Professional, Lossless, Voice

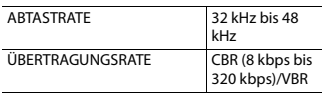

#### **WAV-Kompatibilität**

**•** Die Abtastfrequenz wird unter Umständen gerundet im Display angezeigt.

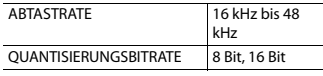

#### **AAC-Kompatibilität**

**•** Dieses Produkt gibt AAC-Dateien wieder, die von iTunes codiert wurden.

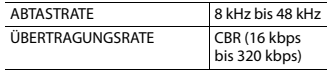

#### **FLAC-Kompatibilität**

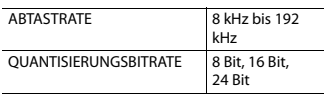

#### **USB-Speichermedium**

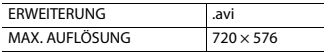

#### **Kompatibilität von Videodateien**

- **•** Dateien werden eventuell je nach Umgebung, in der die Datei erstellt wurde, oder aufgrund ihrer Inhalte nicht ordnungsgemäß wiedergegeben.
- **•** Dieses Produkt ist nicht kompatibel mit Datenübertragungen im Paketverfahren.
- **•** Dieses Produkt kann bis zu 32 Zeichen erkennen, beginnend mit dem ersten Zeichen, einschließlich der Erweiterung für den Datei- und Ordnernamen. Je nach Anzeigebereich versucht dieses Produkt möglicherweise, sie mit einer reduzierten Schriftgröße anzuzeigen. Die maximale Anzahl anzeigbarer Zeichen variiert jedoch je nach Breite der einzelnen Zeichen und Breite des Anzeigebereichs.
- **•** Die Ordner-Auswahlfolge und andere Vorgänge können je nach Codier- oder Brennsoftware anders ausfallen.
- **•** Bei komprimierten Audiodateien wird bei der Wiedergabe eine kurze Pause zwischen Songs eingefügt, die von den Leerbereichen zwischen den Songs der Originalaufzeichnung unabhängig sind.
- **•** Dateien können je nach Bitrate möglicherweise nicht wiedergegeben werden.
- **•** Die maximale Auflösung hängt vom kompatiblen Video-Codec ab.

#### **.avi**

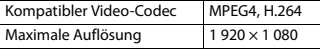

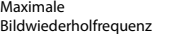

#### 30 Bilder/s

#### **.mpg/.mpeg**

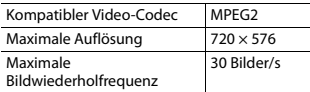

#### **.mp4**

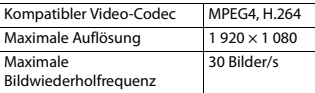

#### **.3gp**

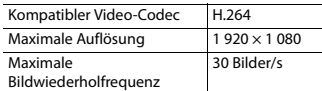

#### **.mkv**

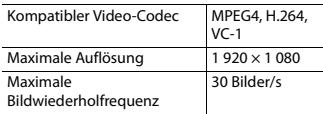

#### **.mov**

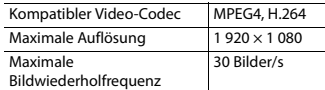

#### **.flv**

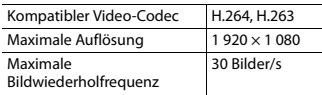

#### **.wmv/.asf**

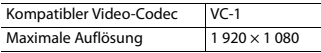

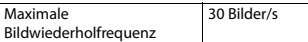

#### **.m4v**

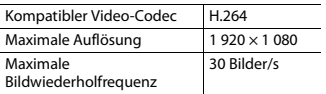

#### **.ts**

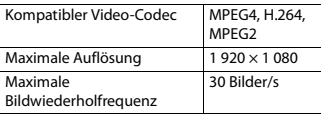

#### **.m2ts**

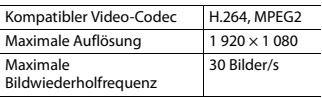

#### **.mts**

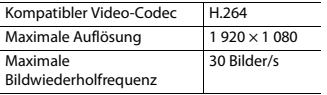

#### **Beispiel für eine Hierarchie**

#### **HINWEIS**

Dieses Produkt weist Ordnernummern zu. Der Nutzer kann keine Ordnernummern zuweisen.

### **Bluetooth**

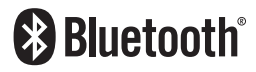

Die Bluetooth®-Wortmarke und -Logos sind eingetragene Marken der Bluetooth SIG, Inc. Jede Nutzung dieser Marken durch die Pioneer Corporation erfolgt unter entsprechender Lizenz. Andere Marken und Markennamen sind das Eigentum ihrer jeweiligen Inhaber.

# **Wi-Fi**

Wi-Fi® ist eine eingetragene Marke von Wi-Fi Alliance®.

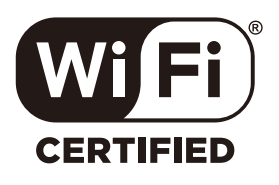

Das Wi-Fi CERTIFIED™-Logo ist eine eingetragene Marke von Wi-Fi Alliance®.

# **WMA**

Windows Media ist eine eingetragene Marke oder eine Marke der Microsoft Corporation in den USA und/oder anderen Ländern.

**•** Dieses Produkt enthält Technologie, die Eigentum der Microsoft Corporation ist und nicht ohne Lizenz von Microsoft Licensing, Inc. vertrieben werden darf.

# **FLAC**

Copyright © 2000-2009 Josh Coalson Copyright © 2011-2013 Xiph.Org Foundation Die Neudistribution im Quell- und Binärformat mit oder ohne Modifikation ist zulässig, sofern die folgenden Bedingungen erfüllt sind:

- Neudistributionen von Quellcode müssen den oben genannten Copyright-Hinweis, diese Liste von Bedingungen und den folgenden Gewährleistungsausschluss beibehalten.
- Neudistributionen im Binärformat müssen den oben genannte Copyright-Hinweis, diese Liste von Bedingungen und den folgenden Gewährleistungsausschluss in der Dokumentation und/oder anderen mit der Neudistribution bereitgestellten Materialien reproduzieren.
- Weder der Name der Xiph.org Foundation noch die Namen ihrer Mitwirkenden dürfen ohne spezifische vorherige, schriftliche Genehmigung verwendet werden, um Produkte, die aus dieser Software abgeleitet sind, gutzuheißen oder zu fördern. DIESE SOFTWARE WIRD VON DEN COPYRIGHT-INHABERN UND MITWIRKENDEN "WIE GESEHEN" BEREITGESTELLT UND JEGLICHE EXPLIZITEN ODER IMPLIZITEN GARANTIEN, EINSCHLIESSLICH, ABER NICHT BEGRENZT AUF IMPLIZIERTE GARANTIEN DER HANDELSTAUGLICHKEIT UND TAUGLICHKEIT FÜR EINEN BESTIMMTEN ZWECKEN, WERDEN AUSGESCHLOSSEN. DIE FOUNDATION ODER DIE MITWIRKENDEN HAFTEN UNTER KEINEN UMSTÄNDEN FÜR ETWAIGE DIREKTE, INDIREKTE, SONDER-, KONVENTIONAL-ODER FOLGESCHÄDEN (EINSCHLIESSLICH, ABER NICHT BEGRENZT AUF DIE BESCHAFFUNG VON ERSATZWAREN ODER - DIENSTLEISTUNGEN, DEN VERLUST VON NUTZUNG, DATEN ODER GEWINNEN ODER FÜR GESCHÄFTSUNTERBRECHUNGEN), DIE IN JEGLICHER WEISE AUS DER NUTZUNG DIESER SOFTWARE ENTSTEHEN, AUCH WENN SIE AUF DIE MÖGLICHKEIT SOLCHER SCHÄDEN HINGEWIESEN WURDEN, UNGEACHTET DESSEN, OB DIESE AUF EINEM VERTRAG, SCHADENSERSATZRECHT

ODER GEFÄHRDUNGSHAFTUNG (EINSCHLIESSLICH NACHLÄSSIGKEIT) **BERUHEN** 

# **AAC**

AAC steht für Advanced Audio Coding und bezieht sich auf einen Audiokompressionstechnologiestandard in Verbindung mit MPEG-2 und MPEG-4. Mehrere Anwendungen können zur Codierung von AAC-Dateien verwendet werden, aber die Dateiformate und erweiterungen unterscheiden sich je nach der zur Codierung verwendeten Anwendung. Dieses Gerät gibt AAC-Dateien wieder, die von iTunes codiert wurden.

### **WebLink**

WebLink™ ist eine Marke von Abalta Technologies, Inc.

# **Google, Android, Google Play**

Google, Android und Google Play sind Marken von Google LLC.

# **Android Auto**

# androidauto

Android Auto ist eine Marke von Google LLC.

# **Ausführliche Informationen zu angeschlossenen iPhone-Geräten**

- **•** Pioneer haftet nicht für den Verlust von Daten auf einem iPhone, selbst wenn der Datenverlust während der Benutzung dieses Produktes aufgetreten ist. Bitte sichern Sie Ihre iPhone-Daten regelmäßig.
- **•** Belassen Sie den iPhone nicht längere Zeit im direkten Sonnenlicht. Wenn der iPhone über längere Zeit direkter Sonneneinstrahlung ausgesetzt ist, kann es aufgrund hoher Temperaturen zu einer Fehlfunktion kommen.
- **•** Lassen Sie den iPhone nicht an Orten liegen, an denen er hohen Temperaturen ausgesetzt ist.
- **•** Sichern Sie den iPhone während der Fahrt zuverlässig. Lassen Sie den iPhone nicht auf den Boden fallen, wo er unter dem Brems- oder Gaspedal eingeklemmt werden könnte.
- **•** Einzelheiten finden Sie in den mit dem iPhone gelieferten Anleitungen.

**iPhone, Siri und Lightning**

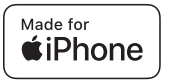

Die Verwendung des Aufdrucks Made for Apple bedeutet, dass ein Zusatzgerät speziell für den Anschluss an die Apple-Produkte konstruiert ist, die durch den Aufdruck identifiziert werden, und vom Entwickler dahingehend zertifiziert wurde, dass es den Apple-Leistungsnormen entspricht. Apple übernimmt keine Verantwortung für den Betrieb dieses Geräts oder die Einhaltung von Sicherheits- und gesetzlichen Standards. Bitte beachten Sie, dass die Verwendung dieses Zusatzgeräts mit einem Apple-Produkt die drahtlose Leistung beeinträchtigen kann. Apple, das Apple-Logo, iPhone, Siri und Lightning sind Markenzeichen von Apple Inc., eingetragen in den USA und anderen Ländern.

Funktioniert mit Siri über das Mikrofon.

#### **App Store**

App Store ist eine Dienstleistungsmarke von Apple Inc., eingetragen in den USA und anderen Ländern.

#### **iOS**

IOS ist eine Marke oder eingetragene Marke von Cisco in den USA und anderen Ländern und wird unter Lizenz verwendet.

#### **iTunes**

iTunes ist ein Warenzeichen von Apple Inc., eingetragen in den USA und anderen Ländern.

#### **Apple Music**

Apple Music ist ein Warenzeichen von Apple Inc., eingetragen in den USA und anderen Ländern.

#### **Apple CarPlay**

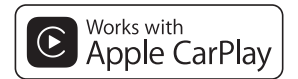

Apple CarPlay ist eine Marke von Apple Inc.

Die Verwendung des Apple CarPlay-Logos bedeutet, dass eine Fahrzeugschnittstelle die Apple-Leistungsstandards erfüllt. Apple übernimmt keine Verantwortung für den Betrieb dieses Fahrzeugs oder die Einhaltung von Sicherheits- und gesetzlichen Standards. Bitte beachten Sie, dass die Verwendung dieses Produkts mit einem iPhone oder iPod die drahtlose Leistung beeinträchtigen kann.

#### **Kompatible iPhone-Modelle**

- **•** iPhone 12 Pro Max
- **•** iPhone 12 Pro
- **•** iPhone 12
- **•** iPhone 12 mini
- **•** iPhone SE (2. Generation)
- **•** iPhone 11 Pro Max
- **•** iPhone 11 Pro
- **•** iPhone 11
- **•** iPhone XR
- **•** iPhone XS Max
- **•** iPhone XS
- **•** iPhone X
- **•** iPhone 8
- **•** iPhone 8 Plus
- **•** iPhone 7
- **•** iPhone 7 Plus
- **•** iPhone SE (1. Generation)
- **•** iPhone 6s
- **•** iPhone 6s Plus
- **•** iPhone 6
- **•** iPhone 6 Plus
- **•** iPhone 5s

Abhängig von den iPhone-Modellen ist es möglicherweise mit einigen AV-Quellen nicht kompatibel. Einzelheiten zur Kompatibilität des iPhone mit diesem Produkt finden Sie unter den Informationen auf unserer Website.

# <span id="page-66-0"></span>**Verwendung von auf App-basierten verknüpften Inhalten**

#### **Wichtig**

Voraussetzungen für den Zugang zu auf Apps basierten verknüpften Inhaltsdiensten mit diesem Produkt:

- **•** Neueste Version der Pioneerkompatiblen Smartphone-App(s) für verknüpfte Inhalte, erhältlich beim Dienstleister, heruntergeladen auf Ihr Smartphone-Gerät.
- **•** Ein gültiges Konto bei dem Inhaltsdienstleister.
- **•** Smartphone-Datenplan. Hinweis: Wenn der Datenplan für Ihr Smartphone keine unbegrenzte Datennutzung vorsieht, werden vom Anbieter möglicherweise zusätzliche Gebühren für den Zugang zu auf Apps basierten verknüpften Inhalten über 3G-, EDGE- und/oder LTE-Netzwerke (4G) berechnet.
- **•** Verbindung mit dem Internet über ein 3G-, EDGE-, LTE- (4G) oder Wi-Fi-Netzwerk.
- **•** Optionales Pioneer-Adapterkabel für den Anschluss Ihres iPhone an dieses Produkt.

#### **Einschränkungen:**

**•** Die Möglichkeit für den Zugang zu auf Apps basierten verknüpften Inhalten ist von der Mobiltelefon- und/oder Wi-Fi-Netzabdeckung abhängig, die Ihrem

**Deutsch** 

Smartphone den Verbindungsaufbau mit dem Internet ermöglicht.

- **•** Die Serviceverfügbarkeit ist möglicherweise geographisch auf bestimmte Gebiete beschränkt. Erfragen Sie zusätzliche Informationen bei dem für den betreffenden Inhalt verantwortlichen Dienstleister.
- **•** Die Fähigkeit dieses Produkts, auf verknüpfte Inhalte zuzugreifen, unterliegt Änderungen ohne Vorankündigung und kann durch beliebige der folgenden Faktoren beeinflusst werden:

Kompatibilitätsprobleme mit künftigen Firmware-Versionen für das Smartphone; Kompatibilitätsprobleme mit einer künftigen Version der jeweiligen App für verknüpfte Inhalte für das Smartphone, Änderungen oder Abschaffung einer App für verknüpfte Inhalte oder des Dienstes des betreffenden Dienstleisters.

- **•** Pioneer haftet nicht für Probleme jeglicher Art, die aus mangel- oder fehlerhaftem App-basiertem Inhalt entstehen.
- **•** Inhalte und Funktionalität der unterstützten Apps liegen in der Verantwortung des jeweiligen App-**Anbieters**
- **•** Bei USB Mirroring, WebLink, Apple CarPlay und Android Auto ist die durch das Produkt gegebene Funktionalität während der Fahrt eingeschränkt, wobei verfügbare Funktionen vom jeweiligen App-Anbieter festgelegt werden.
- **•** Die Verfügbarkeit der Funktionalität von USB Mirroring, WebLink, Apple CarPlay und Android Auto wird vom jeweiligen App-Anbieter vorgegeben und wird nicht durch Pioneer festgelegt.
- **•** USB Mirroring, WebLink, Apple CarPlay und Android Auto erlauben auch Zugang zu anderen Apps als den aufgeführten (mit Einschränkungen während der Fahrt), wobei der Umfang, in dem Inhalte

nutzbar sind, vom jeweiligen App-Anbieter festgelegt wird.

# **Anmerkung zur Videowiedergabe**

Denken Sie daran, dass die Benutzung dieses Systems für kommerzielle Zwecke oder öffentliche Vorführungen eine Verletzung der Rechte der Autoren darstellen kann, die durch das Urheberrechtsgesetz geschützt sind.

### **Korrekter Gebrauch des LCD-Bildschirms**

#### **Handhabung des LCD-Bildschirms**

- **•** Wenn der LCD-Bildschirm längere Zeit direktem Sonnenlicht ausgesetzt ist, wird er sehr heiß, wodurch der LCD-Bildschirm möglicherweise beschädigt werden kann. Setzen Sie dieses Produkt bei Nichtbenutzung nach Möglichkeit keinem direkten Sonnenlicht aus.
- **•** Der LCD-Bildschirm sollte bei den im Abschnitt [Seite 69](#page-68-0) der technischen Daten angegebenen Temperaturen eingesetzt werden.
- **•** Verwenden Sie den LCD-Bildschirm nicht bei Temperaturen außerhalb des Betriebstemperaturbereichs, da der LCD-Bildschirm bei extremen Temperaturen möglicherweise nicht normal arbeitet und Schaden nehmen kann.
- **•** Der LCD-Bildschirm steht hervor, damit er im Fahrzeug gut gesehen werden kann. Drücken Sie nicht fest auf den Bildschirm, da er dadurch beschädigt werden könnte.
- **•** Drücken Sie nicht mit Kraft gegen den LCD-Bildschirm, da dadurch Kratzer entstehen können.
- **•** Berühren Sie den LCD-Bildschirm nur mit den Fingern, wenn Sie die Sensortasten bedienen. Der LCD-Bildschirm kann leicht verkratzen.

#### **Flüssigkristallanzeige-Bildschirm (LCD)**

- **•** Falls sich der LCD-Bildschirm in der Nähe der Lüftungsöffnung einer Klimaanlage befindet, müssen Sie darauf achten, dass die Klimaanlage nicht direkt auf das Gerät gerichtet ist. Heizungswärme kann den LCD-Bildschirm beschädigen; kalte Luft kann dazu führen, dass sich Feuchtigkeit im Inneren dieses Produktes bildet, die Schäden verursachen kann.
- **•** Es können kleine schwarze oder weiße (helle) Punkte auf dem LCD-Bildschirm erscheinen. Dies liegt an den Eigenschaften von LCD-Bildschirmen und stellt keine Fehlfunktion dar.
- **•** Das Bild des LCD-Bildschirms ist bei direkt einfallendem Sonnenlicht nicht gut zu sehen.
- **•** Wenn Sie ein Mobiltelefon benutzen, halten Sie die Antenne nicht zu nah an den LCD-Bildschirm, um Störungen des Bilds durch Punkte oder Farbstreifen zu vermeiden.

#### **Pflege des LCD-Bildschirms**

- **•** Bevor Sie Staub vom LCD-Bildschirm abwischen oder ihn reinigen, schalten Sie zunächst das Produkt aus und wischen Sie den Bildschirm dann mit einem weichen und trockenen Tuch ab.
- **•** Achten Sie beim Abwischen des LCD-Bildschirms darauf, die Oberfläche nicht zu zerkratzen. Verwenden Sie keine aggressiven oder scheuernden chemischen Reiniger.

#### **LED-Hintergrundbeleuchtung (Licht emittierende Dioden)**

Im Inneren des Displays befinden sich Licht emittierende Dioden, die den LCD-Bildschirm beleuchten.

- **•** Bei niedrigen Temperaturen kann die Verwendung der LED-Hintergrundbeleuchtung aufgrund der Eigenschaften von LCD-Bildschirmen Bildverzögerungen und Beeinträchtigungen der Bildqualität zur Folge haben. Die Bildqualität verbessert sich wieder bei höheren Temperaturen.
- **•** Die Produktlebenszeit der LED-Hintergrundbeleuchtung beträgt mehr als 10 000 Stunden. Sie kann bei Verwendung bei hohen Temperaturen jedoch sinken.
- **•** Falls die LED-Hintergrundbeleuchtung das Ende ihrer Produktlebenszeit erreicht, wird der Bildschirm dunkler und das Bild ist nicht mehr sichtbar. Bitte wenden Sie sich in diesem Fall an Ihren Händler oder den nächsten autorisierten Pioneer-Kundendienst.

# <span id="page-68-0"></span>**Technische Daten**

#### **Allgemein**

Nennspannungsversorgung: 14,4 V Gleichstrom (10,8 V bis 15,1 V zulässig) Erdungssystem: Minus an Masse Maximaler Stromverbrauch: 10,0 A Abmessungen ( $B \times H \times T$ ): Einbaugröße (DIN): 178 mm × 100 mm × 118 mm Frontfläche:  $188$  mm  $\times$  118 mm  $\times$  10 mm Einbaugröße (D): 178 mm × 100 mm × 125 mm

Frontfläche:  $171$  mm  $\times$  97 mm  $\times$  2 mm Gewicht: 1,1 kg

#### **Display**

Bildschirmgröße/Bildverhältnis: 6,75 Zoll breit/16:9 (effektiver Anzeigebereich: 151,8 mm × 79,68 mm) Pixel: 800 (Breite)  $\times$  480 (Höhe)  $\times$  3 (RGB) Darstellungsmethode: TFT-Aktivmatrix-Treiber Farbsystem: kompatibel mit PAL/NTSC/PAL-M/PAL-N/ SECAM Temperaturbereich:  $-10$  °C bis  $+60$  °C

#### **Audio**

Maximale Leistungsausgabe: 50 W  $\times$  4 Dauerleistungsausgabe: 22 W × 4 (50 Hz bis 15 kHz, 5 % THD, 4 Ω Last, Zweikanalbetrieb) Lastimpedanz: 4 Ω (4 Ω bis 8 Ω zulässig) Vorverstärker-Ausgangspegel (max.): 2,0 V Equalizer (13-Band Graphic-Equalizer): Frequenz: 50 Hz/80 Hz/125 Hz/200 Hz/315 Hz/ 500 Hz/800 Hz/1,25 kHz/2 kHz/ 3,15 kHz/5 kHz/8 kHz/12,5 kHz Verstärkungsfaktor: ±12 dB (2 dB/Schritt) HPF: Frequenz: 25 Hz/32 Hz/40 Hz/50 Hz/63 Hz/80 Hz/ 100 Hz/125 Hz/160 Hz/200 Hz/250 Hz Subwoofer/LPF: Frequenz: 25 Hz/32 Hz/40 Hz/50 Hz/63 Hz/80 Hz/ 100 Hz/125 Hz/160 Hz/200 Hz/250 Hz Bassverstärkung: Verstärkungsfaktor: +12 dB bis 0 dB (2 dB/Schritt) Lautsprecherpegel: +10 dB bis -24 dB (1 dB/Schritt)

#### <span id="page-69-0"></span>**USB**

USB-Standardspezifikation: USB 1.1, USB 2.0 Full-Speed, USB 2.0 High-Speed Max. Stromversorgung: 1,5 A USB-Klasse: MSC (Massenspeichergerät-Klasse) Dateisystem: FAT16, FAT32, NTFS <USB-Audio> MP3-Decodierformat: MPEG-1 & 2 & 2.5 Audio Layer 3 WMA-Decodierformat: Version 7, 8, 9, 9.1, 9.2 (2-Kanal-Audio) AAC-Decodierformat: MPEG-4 AAC (nur mit iTunes codiert) (Ver. 12.5 und älter) FLAC-Decodierformat: Version 1.3.0 (Free Lossless Audio Codec) WAV-Signalformat: Linear PCM Abtastrate: Lineares PCM: 16 kHz/22,05 kHz/24 kHz/32 kHz/ 44,1 kHz/48 kHz <USB-Bild> JPEG-Decodierformat: .jpeg, .jpg Pixelabtastung: 4:2:2, 4:2:0 Decodierungsgröße:  $Max.: 5000 (H) \times 5000 (B)$ Min.:  $32(H) \times 32(B)$ (Maximale Dateigröße: 6 MB) PNG-Decodierformat: .png Decodierungsgröße:  $Max.: 576 (H) \times 720 (B)$ Min.:  $32(H) \times 32(B)$ BMP-Decodierformat: .bmp Decodierungsgröße:  $Max.: 936 (H) \times 1920 (B)$  $Min: 32 (H) \times 32 (B)$ <USB-Video> H.264-Videodecodierformat: Base Line Profile, Main Profile, High Profile

H.263-Videodecodierformat: Base Line Profile 0/3 VC-1-Videodecodierformat:

Simple Profile, Main Profile, Advanced Profile

AVI-Videodecodierformat

MPEG4-Videodecodierformat: Simple Profile, Advanced Simple Profile MPEG 1-, -2-Videodecodierformat: Main Profile Quick Time-Videodecodierformat Matroska-Videodecodierformat

TS Stream-Videodecodierformat

#### **Bluetooth**

Version: Bluetooth 4.2-zertifiziert Ausgangsleistung: +4 dBm max. (Leistungsklasse 2) Frequenzbänder: 2 402,0 MHz bis 2 480,0 MHz

#### **FM-Tuner**

Frequenzbereich: 87,5 MHz bis 108 MHz Anwendbare Empfindlichkeit: 13 dBf (1,1 μV/75 Ω, Mono, Rauschabstand: 30 dB) Signal-Rausch-Verhältnis: 50 dB (IEC-A-Netzwerk)

#### **AM-Tuner**

Frequenzbereich: 531 kHz bis 1 602 kHz Anwendbare Empfindlichkeit: 28 μV (Rauschabstand: 20 dB) Signal-Rausch-Verhältnis: 45 dB (analoge Programmausstrahlung) (IEC-A-Netzwerk)

#### **DAB-Tuner**

Frequenzbereich: 174 MHz bis 240 MHz (5A bis 13F) (Band III) Anwendbare Empfindlichkeit: –98,8 dBm (Band III) Signal-Rausch-Verhältnis: 75 dB

#### **Wi-Fi**

Frequenzkanal: 151-Kanal (5 GHz) Sicherheit: WPA2 (Personal), WPA3 (Personal) Ausgangsleistung: +13,2 dBm Max. (5 GHz)

#### **GPS**

GNSS-Empfänger-System: GPS L1C/Ac, SBAS L1C/A, GLONASS L1OF, Galileo E1B/C SPS (Standard Positioning Service) Empfangssystem: 64-Kanal-Mehrkanal-Empfangssystem Empfangsfrequenz: 1 575,42 MHz/1 602 MHz Empfindlichkeit: -140 dBm (typ.) Frequenz: Ca. einmal pro Sekunde GPS-Antenne Antenne: Mikrostreifen-Flachantenne/ rechtshändige Helixpolarisation Antennenkabel: 3,55 m Abmessungen ( $B \times H \times T$ ): 47 mm × 16,2 mm × 55 mm Gewicht: 104,0 g

#### **HINWEIS**

Änderungen der technischen Daten und des Designs aufgrund von Verbesserungen ohne vorherige Ankündigung möglich.

### https://www.pioneer-car.eu/eur/

### https://www.pioneer.com.au/

#### **PIONEER CORPORATION**

28-8. Honkomagome 2-chome. Bunkvo-ku. Tokyo 113-0021, Japan

#### PIONEER ELECTRONICS (USA) INC.

P.O. Box 1540, Long Beach, CA 90801-1540, U.S.A. TEL: (800) 421-1404

#### **PIONEER EUROPE NV**

Haven 1087, Keetberglaan 1, B-9120 Melsele, Belgium/Belgique TEL: +32 (0)3 570 05 11

Salamanca, Wellington Street, Slough, SL1 1YP, UK TEL: +44 (0)208 836 3500

#### PIONEER ELECTRONICS ASIACENTRE PTE. LTD. No. 2 Jalan Kilang Barat, #04-02, Singapore 159346 TEL: 65-6378-7888

#### PIONEER ELECTRONICS AUSTRALIA PTY. LTD.

Unit 13, 153-155 Rooks Road, Vermont, Victoria, 3133 Australia TEL: (03) 9586-6300

#### PIONEER ELECTRONICS DE MÉXICO S.A. DE C.V.

Blyd, Manuel Ávila Camacho #118, Piso 12, Lomas de Chapultepec. Alcaldía Miquel Hidalgo C P 11000, Ciudad de México Tel: 52-55-9178-4270

#### 先鋒股份有限公司

台北市內湖區瑞光路407號8樓 電話: 886-(0)2-2657-3588

#### 先鋒雷子(香港)有限公司

香港九龍長沙灣道909號5樓 電話: 852-2848-6488

© 2022 PIONEER CORPORATION